#### HAAS TRAINING UTOM  $\blacktriangle$ **PRESENTS**

# **Пульт Управления HAAS**

# **КЛАВИШИ ДИСПЛЕЯ**

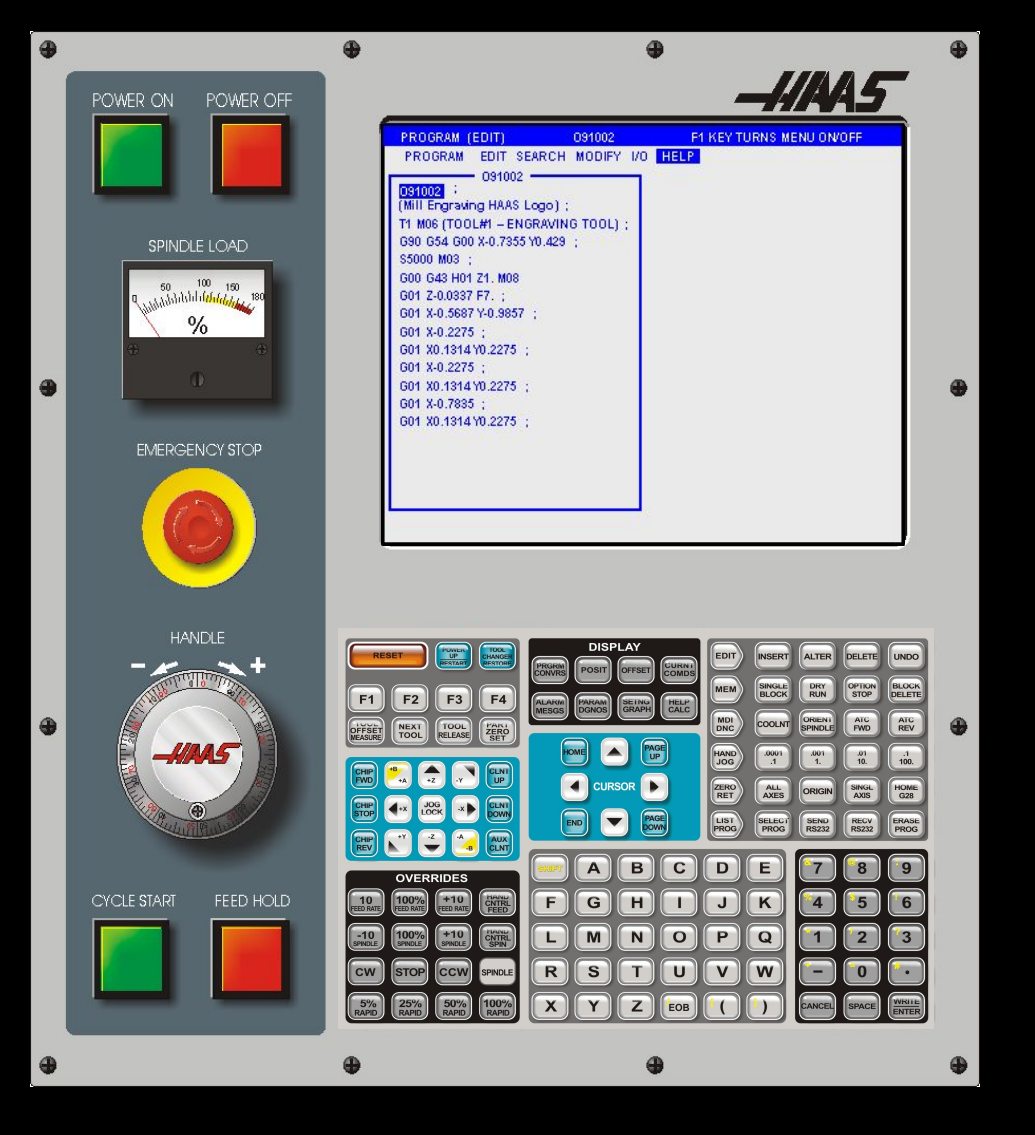

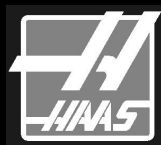

## **ПОЯСНЕНИЯ**

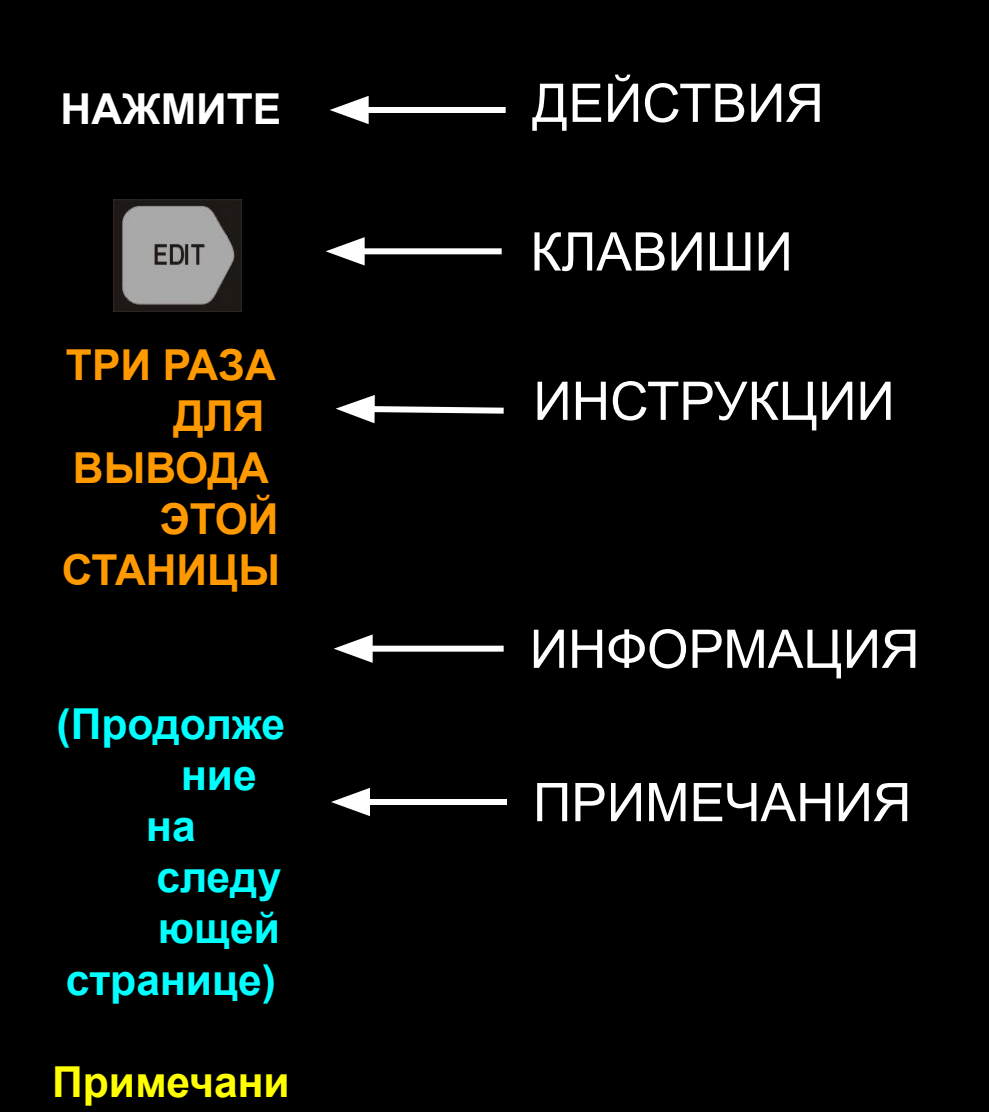

**е:**

*Для перехода на следующий слайд нажмите на левую кнопку мыши или клавишу <ENTER>.*

> *Для выхода нажмите <ESC>.*

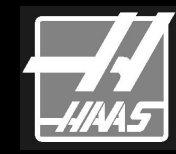

## **КЛАВИШИ ДИСПЛЕЯ**

*Этот материал позволит Вам ознакомиться*

*с Клавишами Управления Дисплея системы управления Haas*

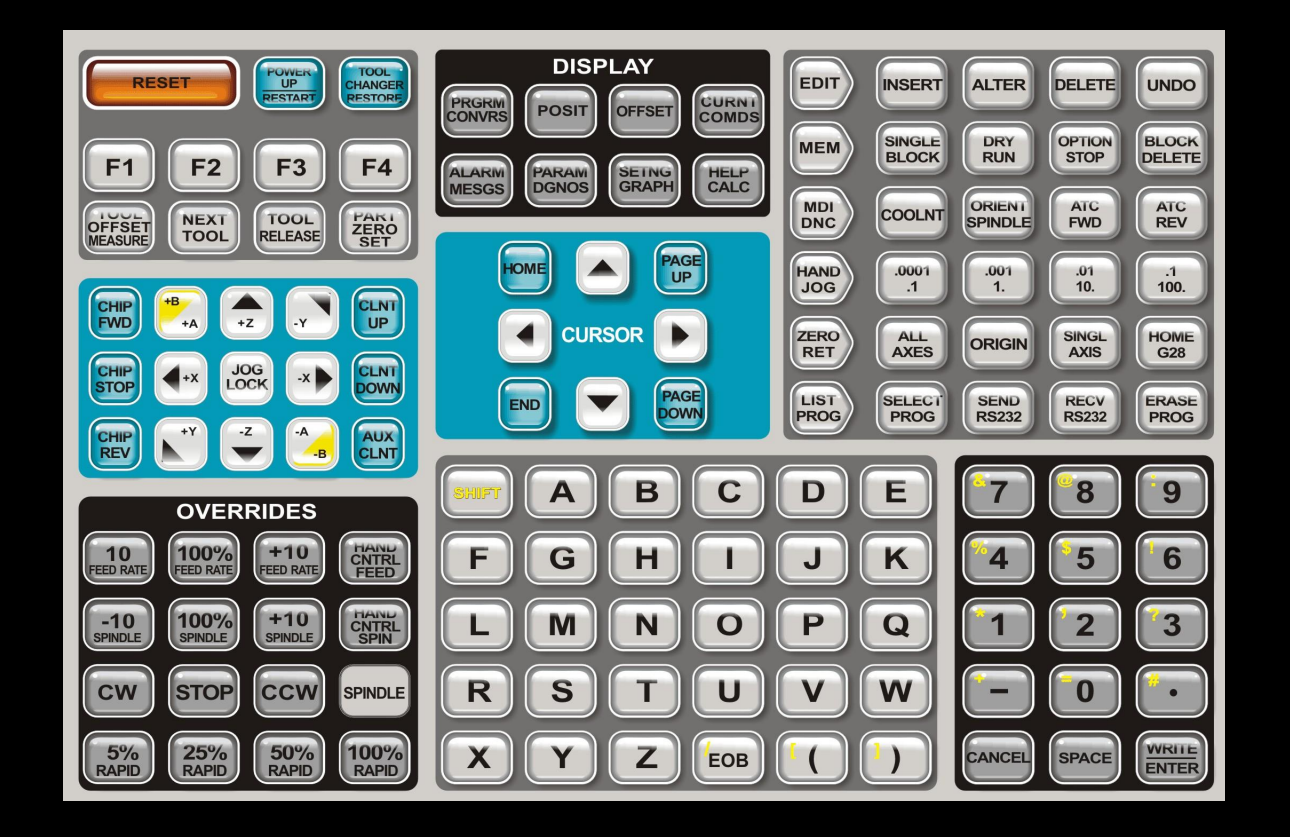

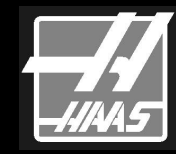

## **Здесь находятся клавиши управления дисплеем HAAS**

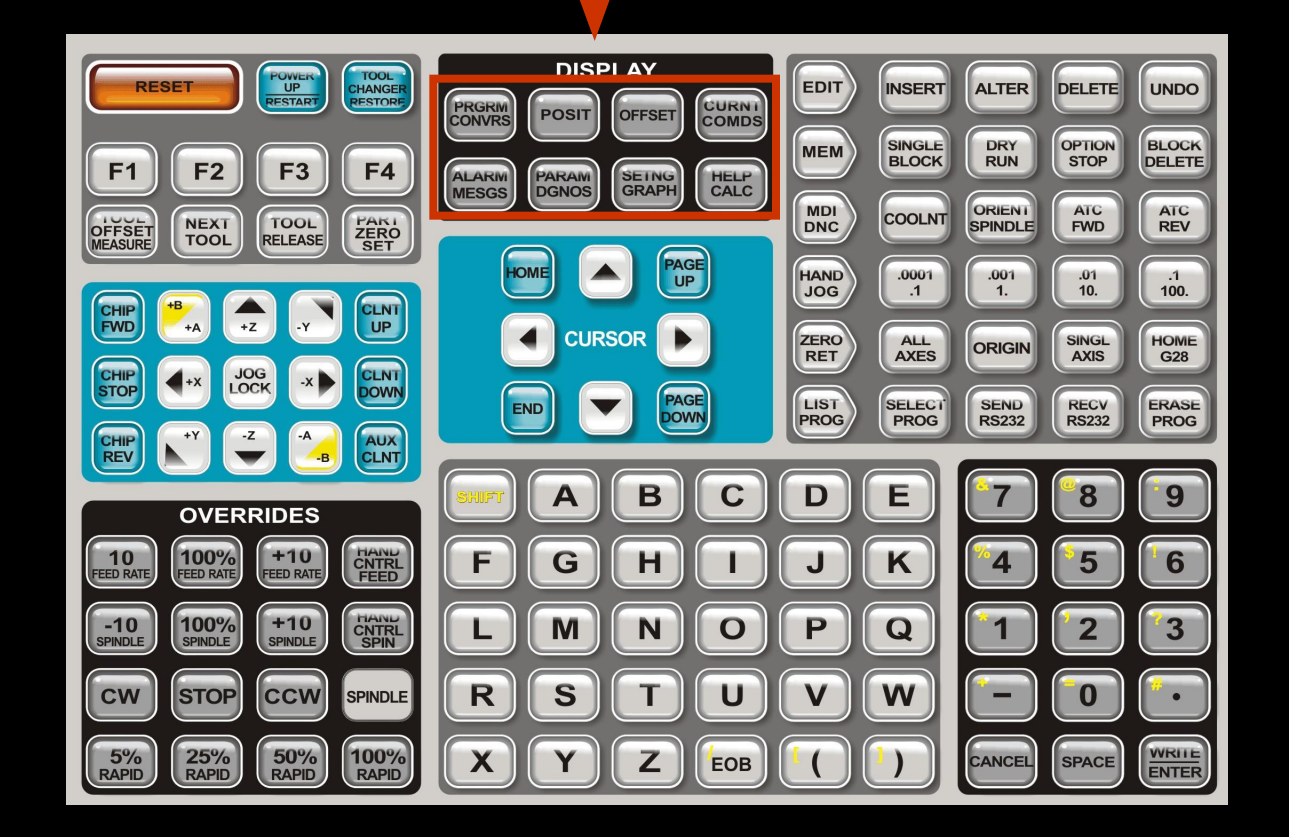

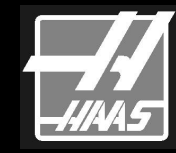

## **Дисплейные Клавиши**

**ПРОГРАММА ДИАЛОГОВЫЙ ВВОД:**

**МЕСТОПОЛОЖЕНИЕ:**

**КОМПЕНСАЦИЯ:**

**ТЕКУЩИЕ КОМАНДЫ:**

**ОШИБКА или СООБЩЕНИЯ:**

**ПАРАМЕТРЫ или ДИАГНОСТИКА:**

**УСТАНОВКИ или ГРАФИКА:**

**ПОДСКАЗКА или ВЫЧИСЛЕНИЕ:**

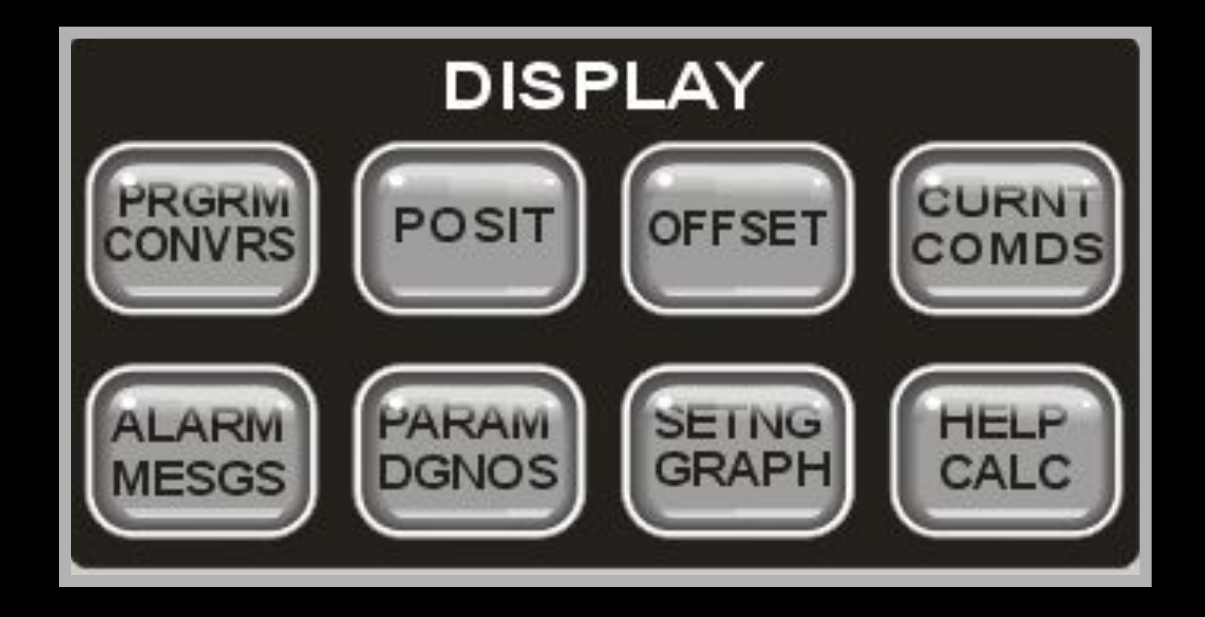

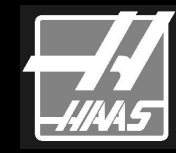

#### **ПРОГРАММА** на дисплее будет отображена текущая программа.

В верхнем левом углу экрана вы увидите заголовок типа данных **Дисплея** и **(Режим)** в котором вы находитесь.

В центре экрана вы увидите номер программы и номер последнего отработанного кадра программы, выполняющейся в данный момент

(Если линии кода пронумерованы).

## **Программа/Диалоговый ввод:**

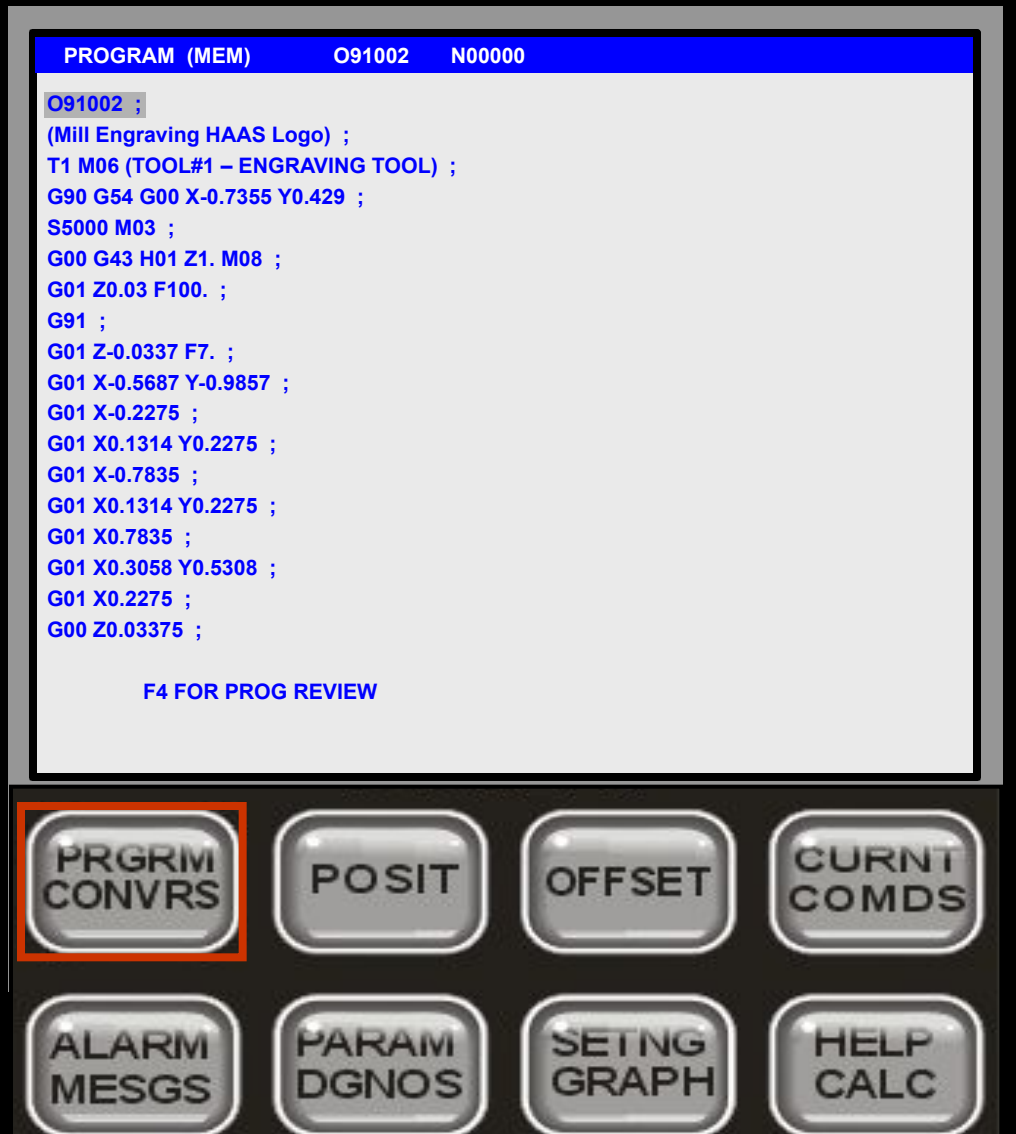

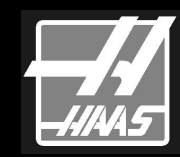

#### Во время выполнения программы, вы можете просмотреть её в режиме **ПРОСМОТР ПРОГРАММЫ**.

 Для Просмотра Программы во время её выполнения

**НАЖМИТЕ**

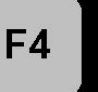

 Программа будет отображаться с двух сторон экрана. Слева будут видны 18 строк выполняющейся программы, справа будет отображаться та же программа, которую можно будет пролистывать с помощью клавиш. Для завершения просмотра

**НАЖМИТЕ**  $F_A$  снова.

## **Кнопка Программа/ Диалоговый Ввод:**

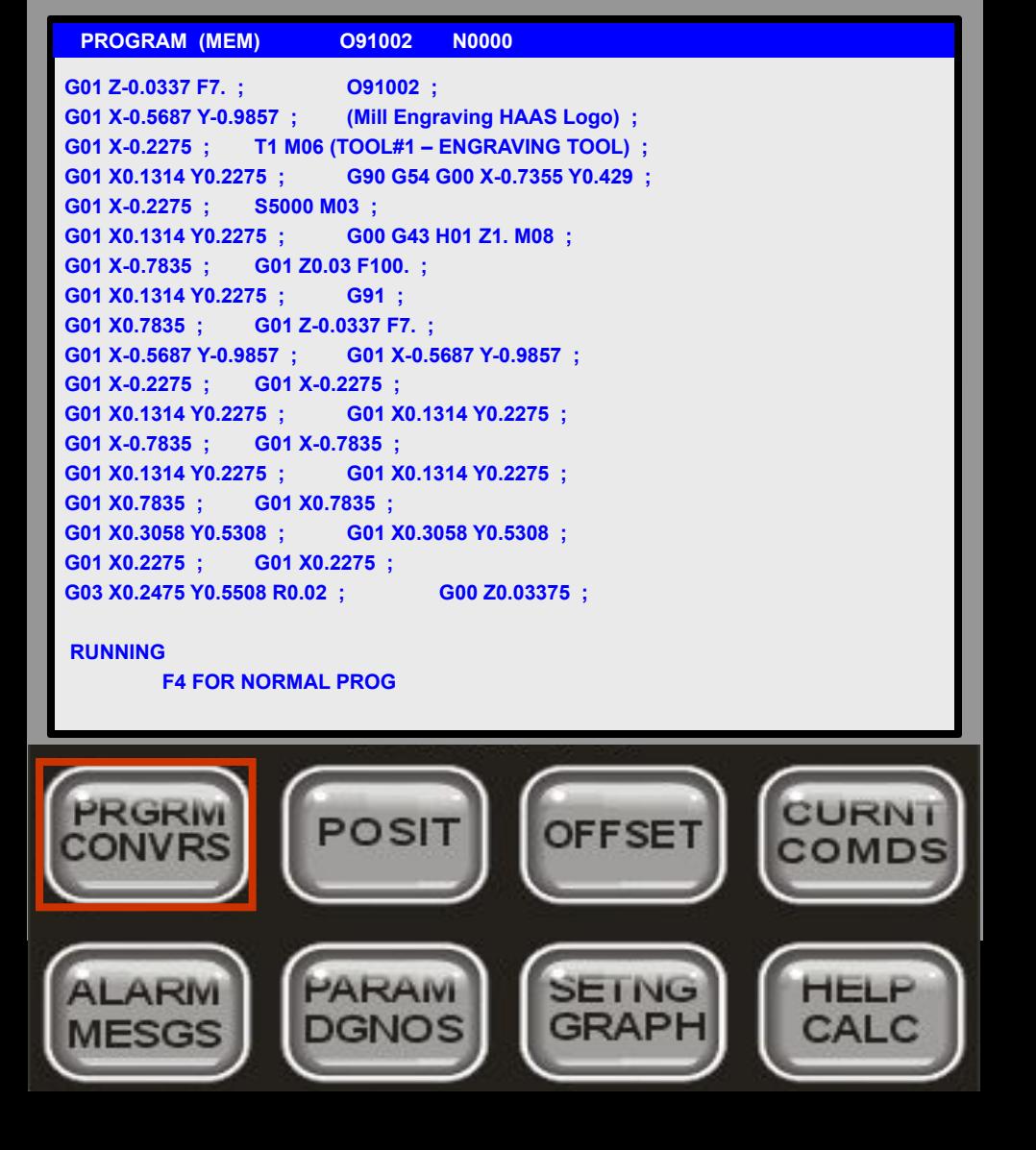

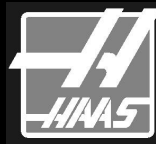

Во время выполнения программы вы можете вызвать её или другую программу для режима **Фонового Редактирования**. Введите номер

программы, которую вы хотите редактировать и

 **НАЖМИТЕ**

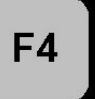

Примечание; Выполняющаяся программа заменится редактируемой. Оригинальная программа останется выполняться в фоновом режиме.

## **Кнопка Программа/ Диалоговый Ввод:**

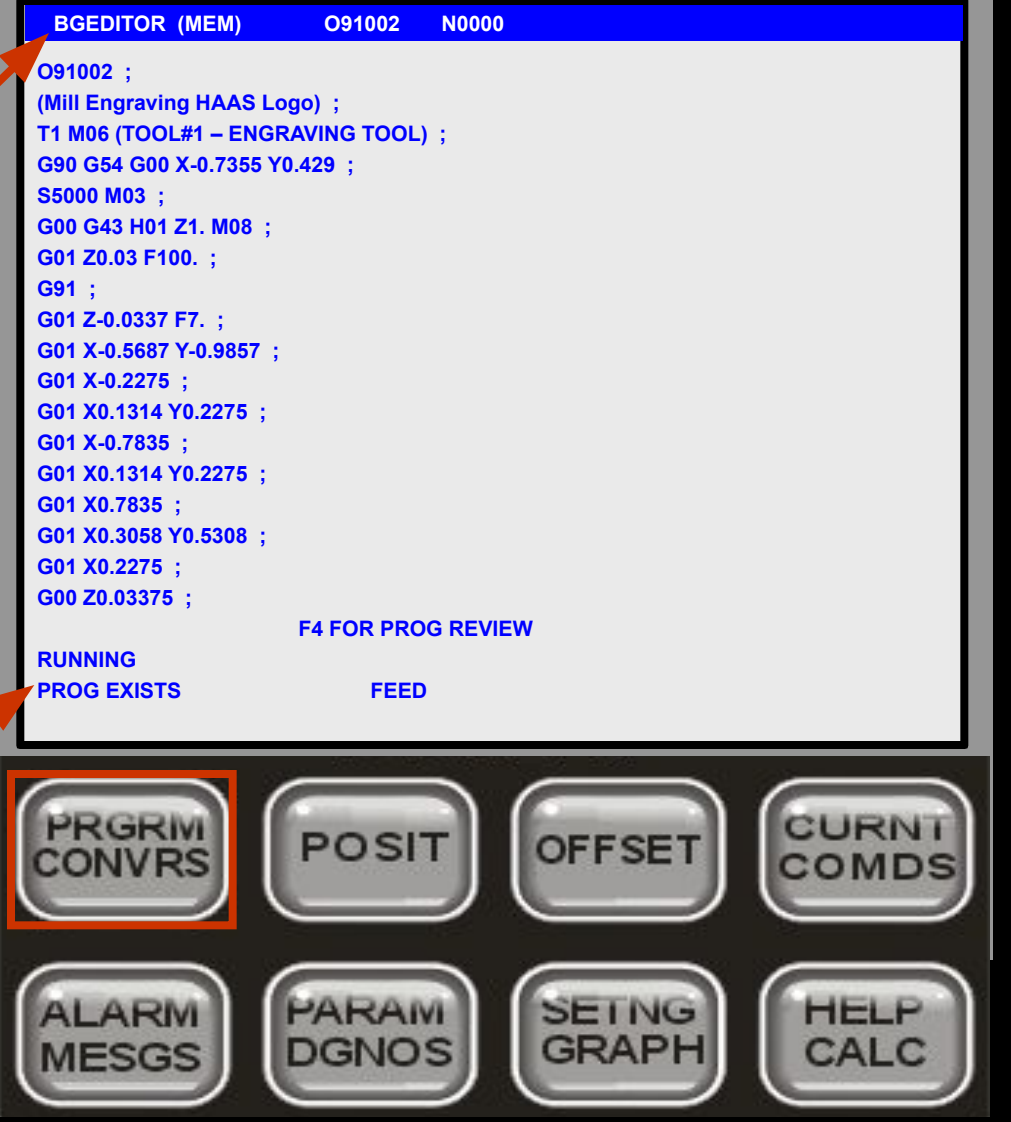

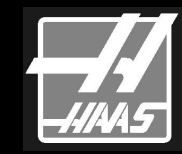

**Кнопка Программа/ Диалоговый Ввод:**

**BGEDITOR (MEM) O91002 N0000 O91002 ; (Mill Engraving HAAS Logo) ; T1 M06 (TOOL#1 – ENGRAVING TOOL) ; G90 G54 G00 X-0.7355 Y0.429 ; S5000 M03 ; G00 G43 H01 Z1. M08 ; G01 Z0.03 F100. ; G91 ; G01 Z-0.0337 F7. ; G01 X-0.5687 Y-0.9857 ; G01 X-0.2275 ; G01 X0.1314 Y0.2275 ; G01 X-0.7835 ; G01 X0.1314 Y0.2275 ; G01 X0.7835 ; G01 X0.3058 Y0.5308 ; G01 X0.2275 ; G00 Z0.03375 ; F4 FOR PROG REVIEW RUNNING PROG EXISTS FEED** CURN PRGRI POSIT **OFFSET** PARAM **SEING** HELF ALARM **GRAPH** CALC **MESGS DGNOS** 

Вы можете применять любую операцию редактирования, доступную в режиме Редактирование. **Вставка**, **Замена**, **Удаление** и **Возврат**. (Блочное Редактирование и Расширенный Редактор не доступны) Если редактируется выполняемая программа, изменения вступят в силу только после достижения управлением команды M30 или если вы нажмёте <**RESET**>.

**НАЖМИТЕ**

F4

Для возврата к выполняющейся программе.

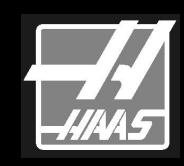

На экране **МЕСТОПОЛОЖЕНИЕ** могут отображаться пять различных

страниц с координатами осей станка. Используйте

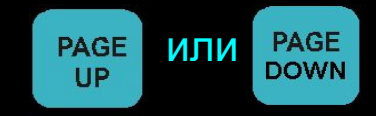

 для переключения между следующими страницами: **Оператора**, **Рабочие**, **Станка** и **Оставшееся Перемещение**. Пятая страница отображает все координаты в малом формате

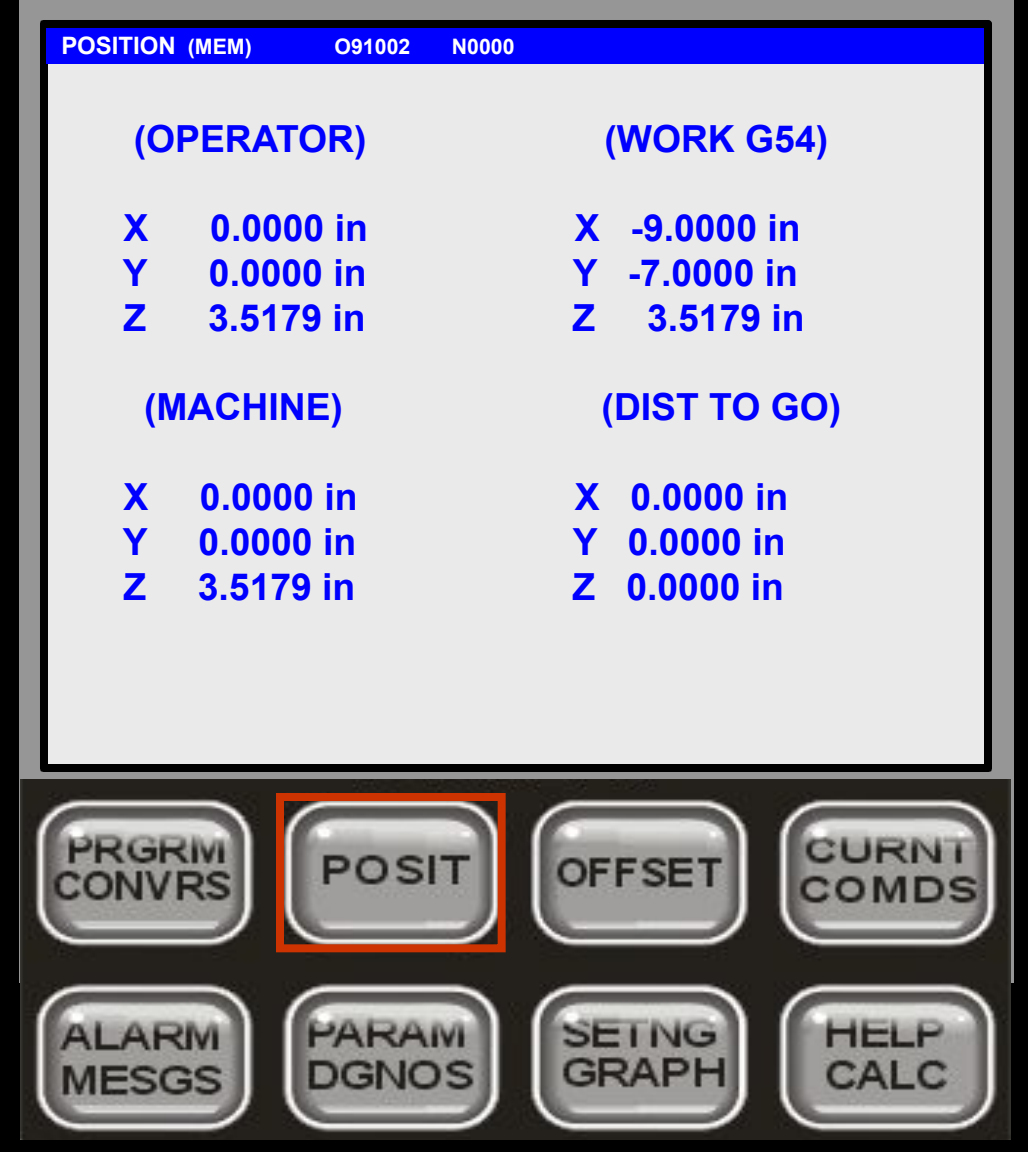

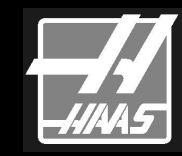

#### **СТРАНИЦА КООРДИНАТЫ ОПЕРАТОРА.**

Это только вспомогательный экран. Каждая ось может обнуляться независимо; тогда последующие перемещения будут показываться к нулю этой оси. **НАЖМИТЕ** Клавиши **X**, **Y** или **Z и затем**  <**ORIGIN**> для обнуления этой оси. Или, в режиме Ручного Управления, **НАЖМИТЕ X**, **Y** или **Z клавишу ручного перемещения** и затем <**ORIGIN**> для обнуления этой оси.

 Вы можете ввести букву оси и значение (**X-1.25**) и **НАЖАТЬ** <**ORIGIN**> для ввода этого значения для заданной оси.

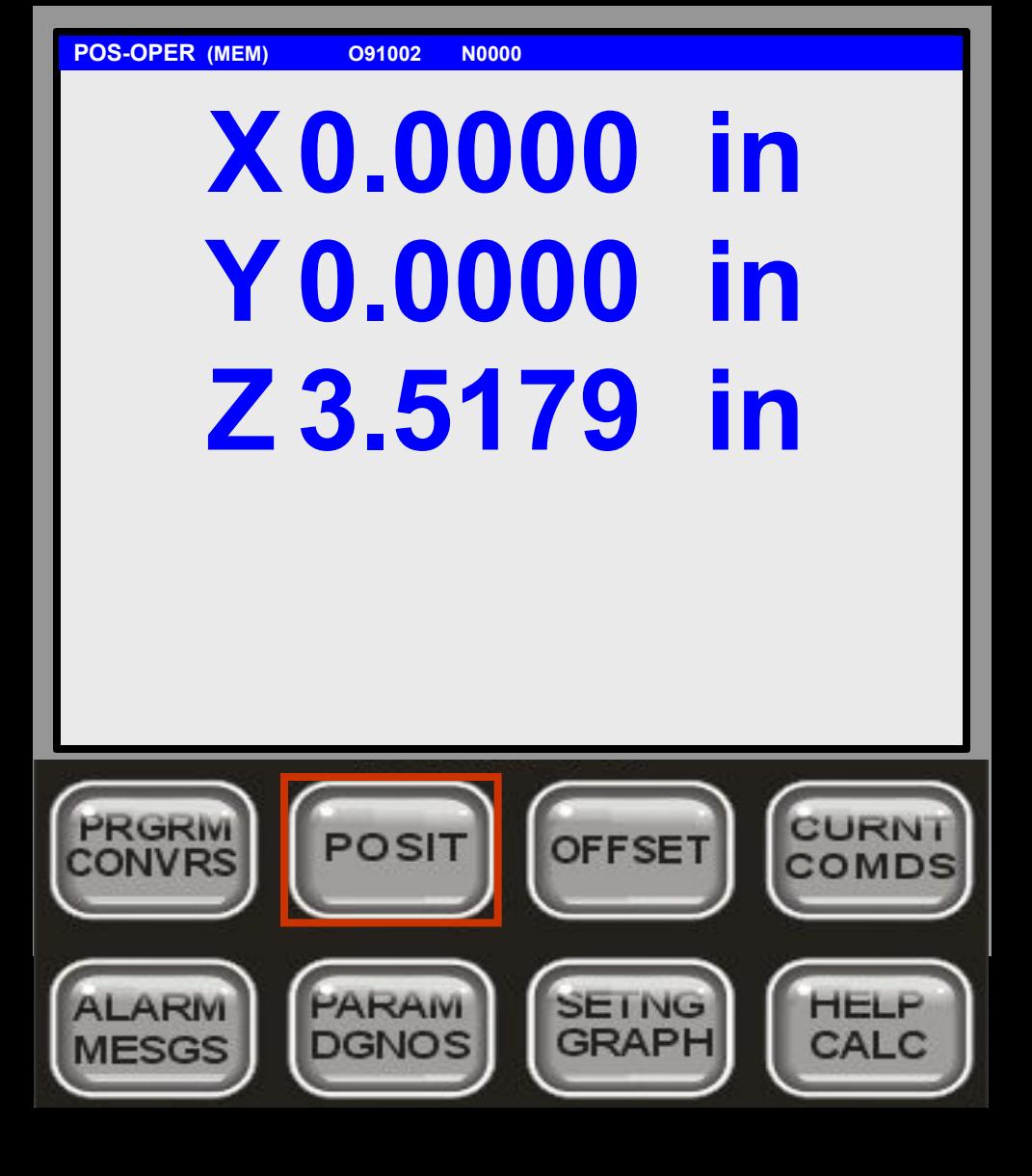

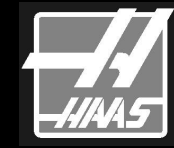

 **СТРАНИЦА РАБОЧИХ КООРДИНАТ**. Это позиции текущей точки станка относительно выбранной начальной точки.

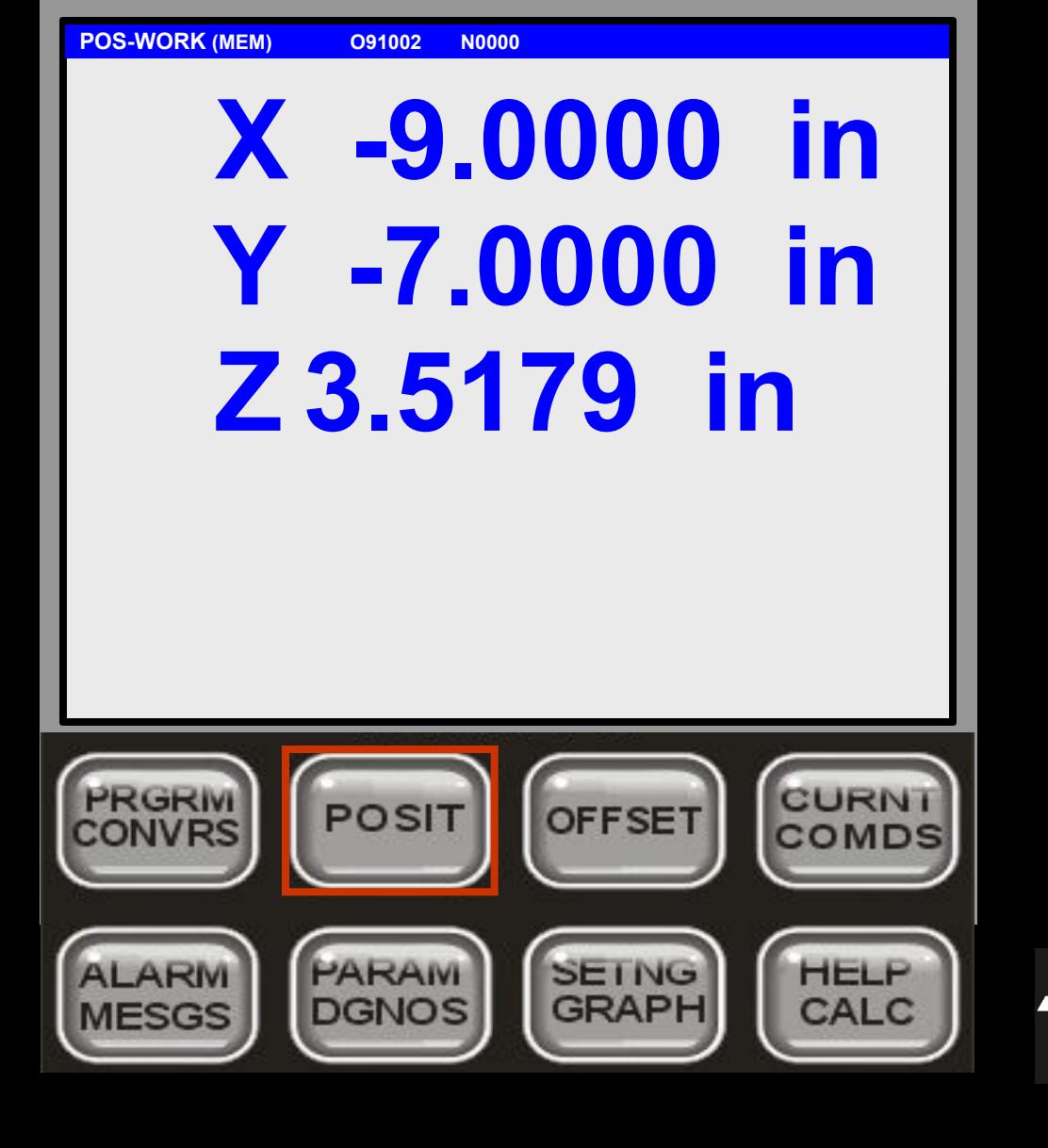

**СТРАНИЦА** СТАНОЧНЫХ КООРДИНАТ. Координаты относительно нулевой точки станка.

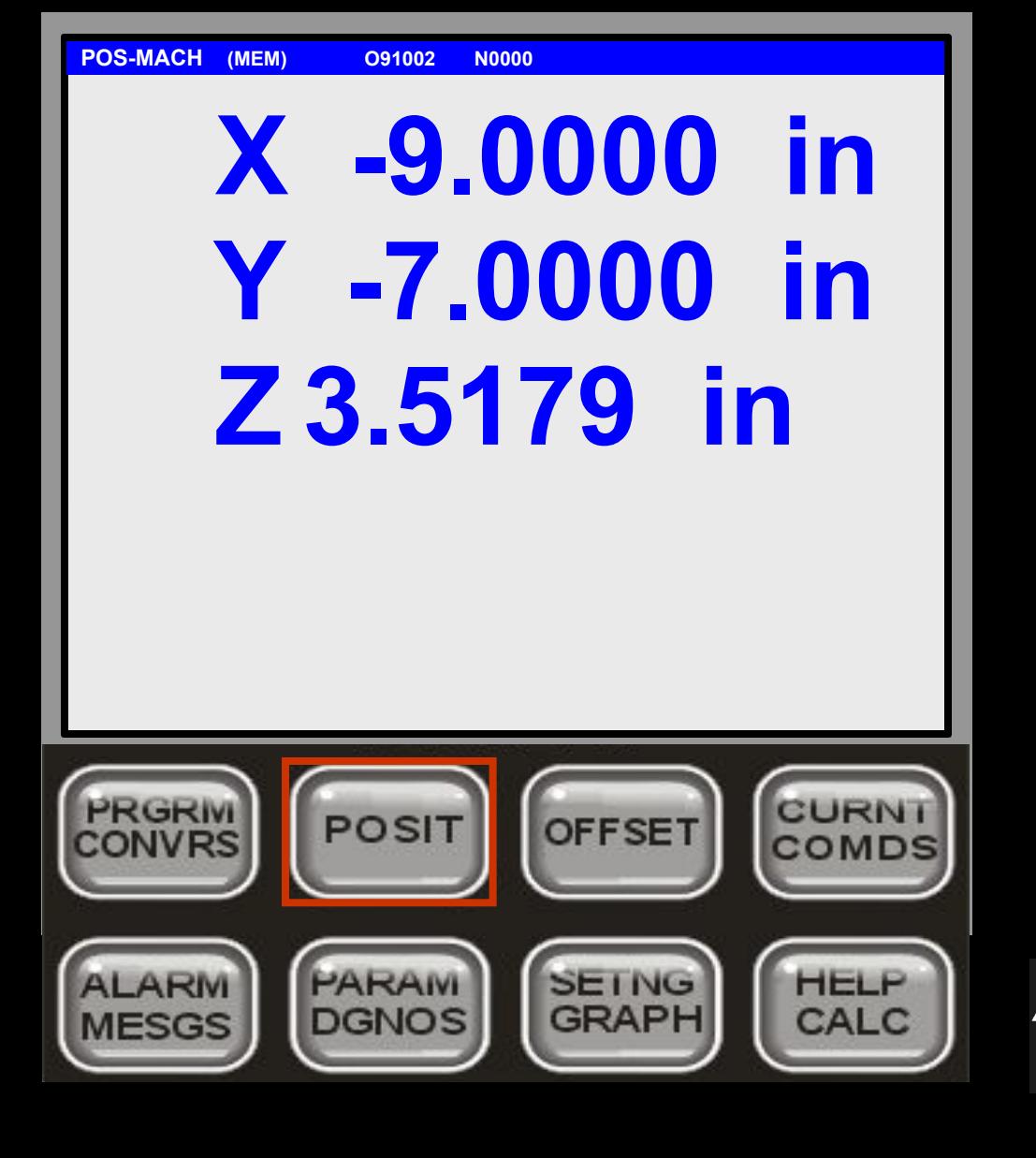

**СТРАНИЦА** ОСТАТОЧНОГО ПЕРЕМЕЩЕНИЯ. Во время выполнения программы или заданного перемещения показывает относительный остаток до текущей точки назначения перемещения.

В Ручном Режиме показывает общую дистанцию, пройденную по осям после переключения в Ручной Режим.

Переключение в любой другой режим и возврат в Ручной Режим обнуляет показания остаточного перемещения.

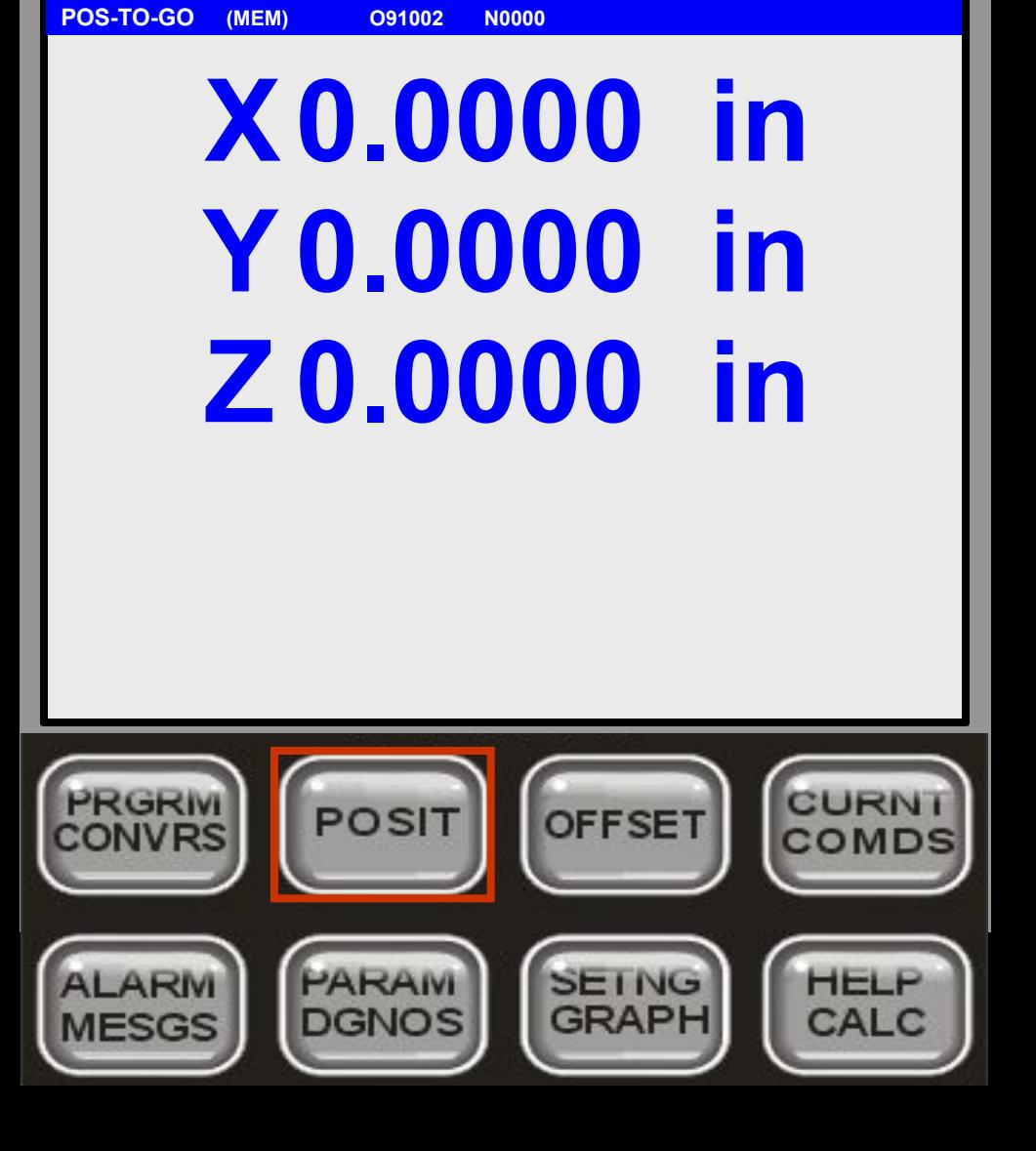

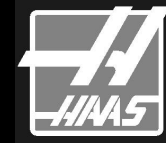

 **СТРАНИЦА**  ПОЗИЦИИ. Страница отображает вместе все виды координат станка.

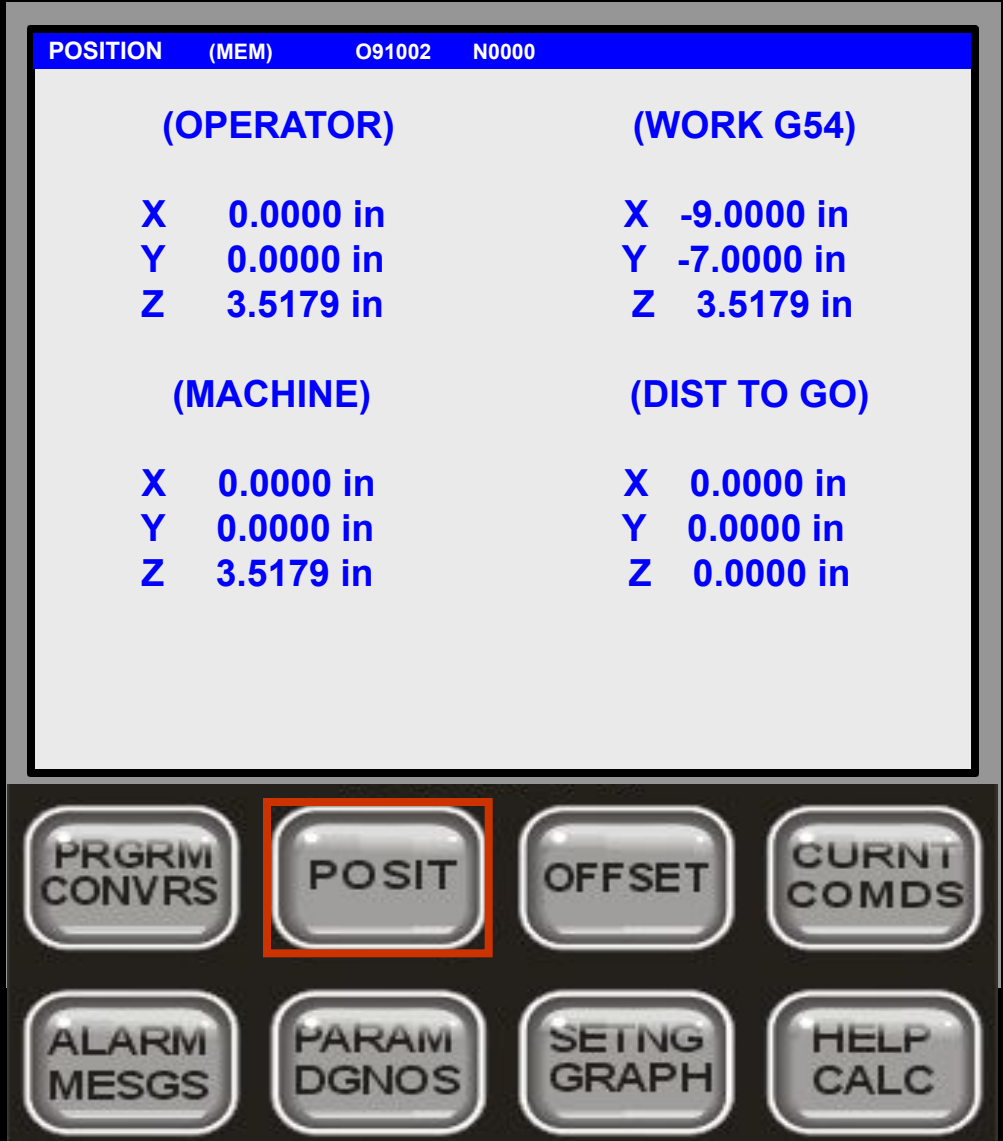

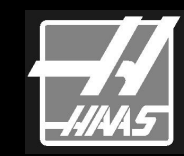

## **Кнопка Компенсация:**

**КОМПЕНСАЦИЯ** может использоваться для отображения параметров инструмента или нулевых точек. Вы можете переключаться между двумя экранами повторным нажатием кнопки <**OFFSET**>. Программное охлаждение можно установить следующим образом: Подсветите столбец CLNT POS для требуемого инструмента. **ВВЕДИТЕ** значение и **НАЖМИТЕ** <**F1**> заменяющее старое значение на введённое.

Размер инструмента может выбираться между Радиус и Диаметр установкой **Параметра 40**. Вы можете отображать до 200 различных инструментов, что задаётся **Параметром 90**.

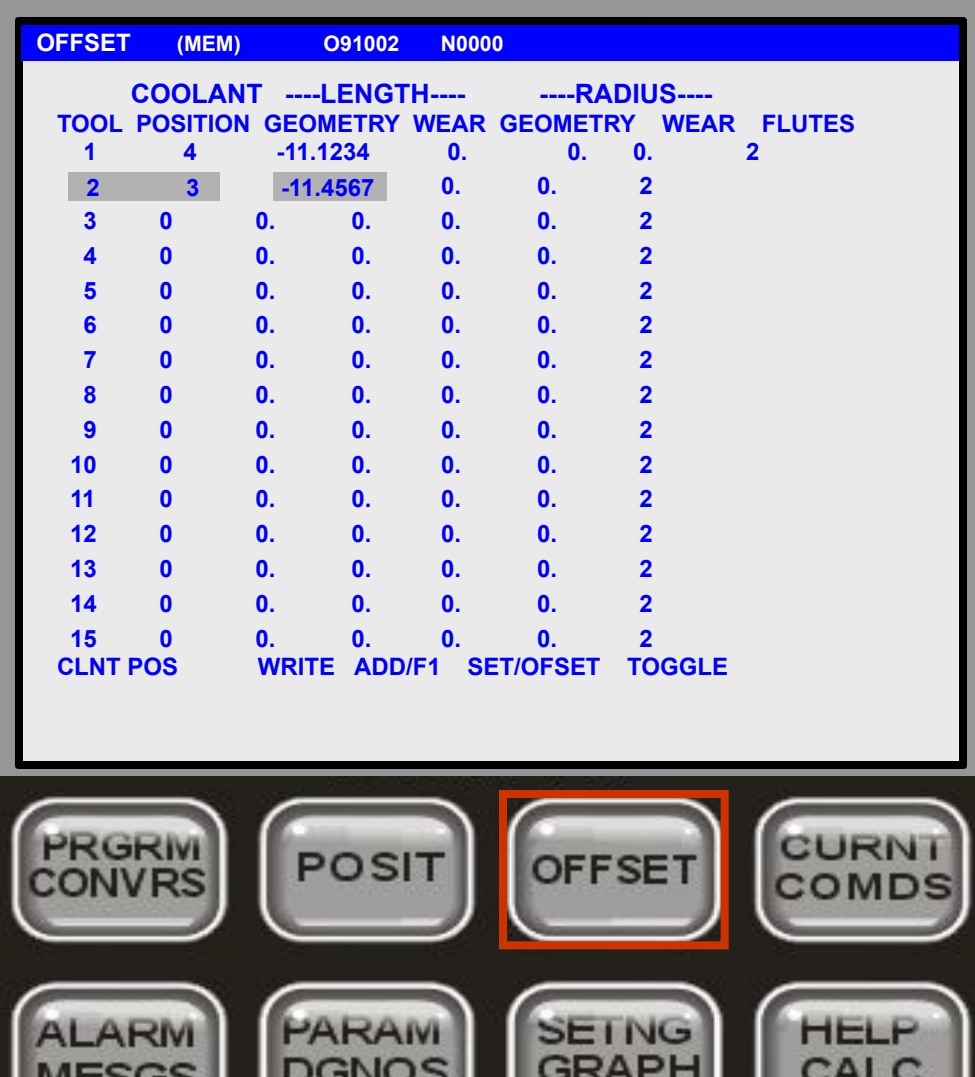

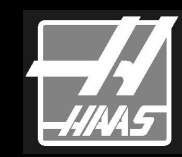

## **Кнопка Компенсация:**

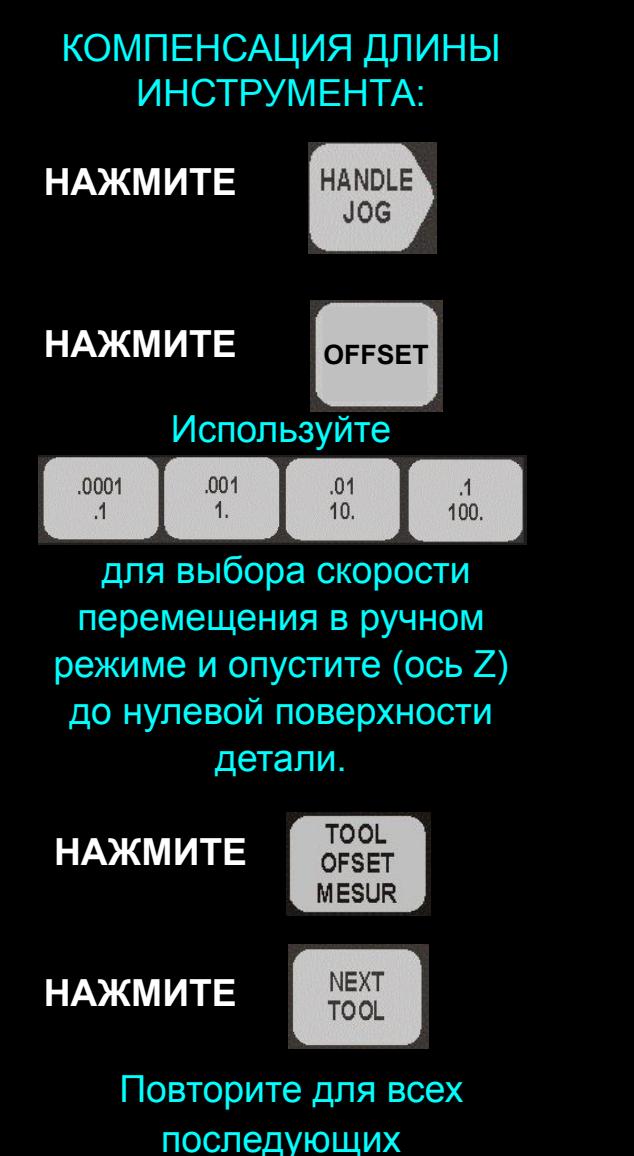

инструментов.

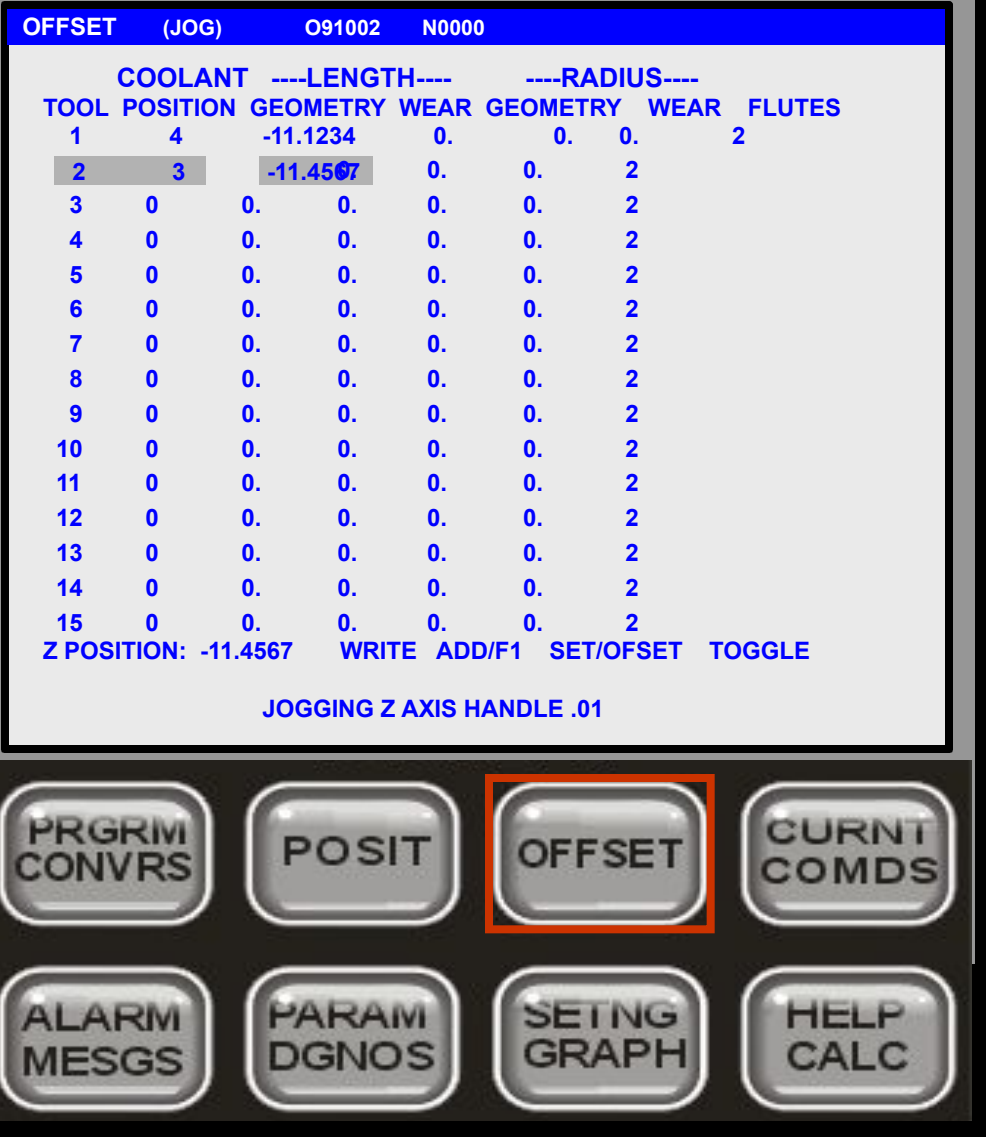

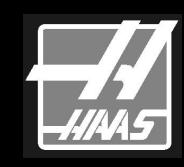

## **Кнопка Компенсация:**

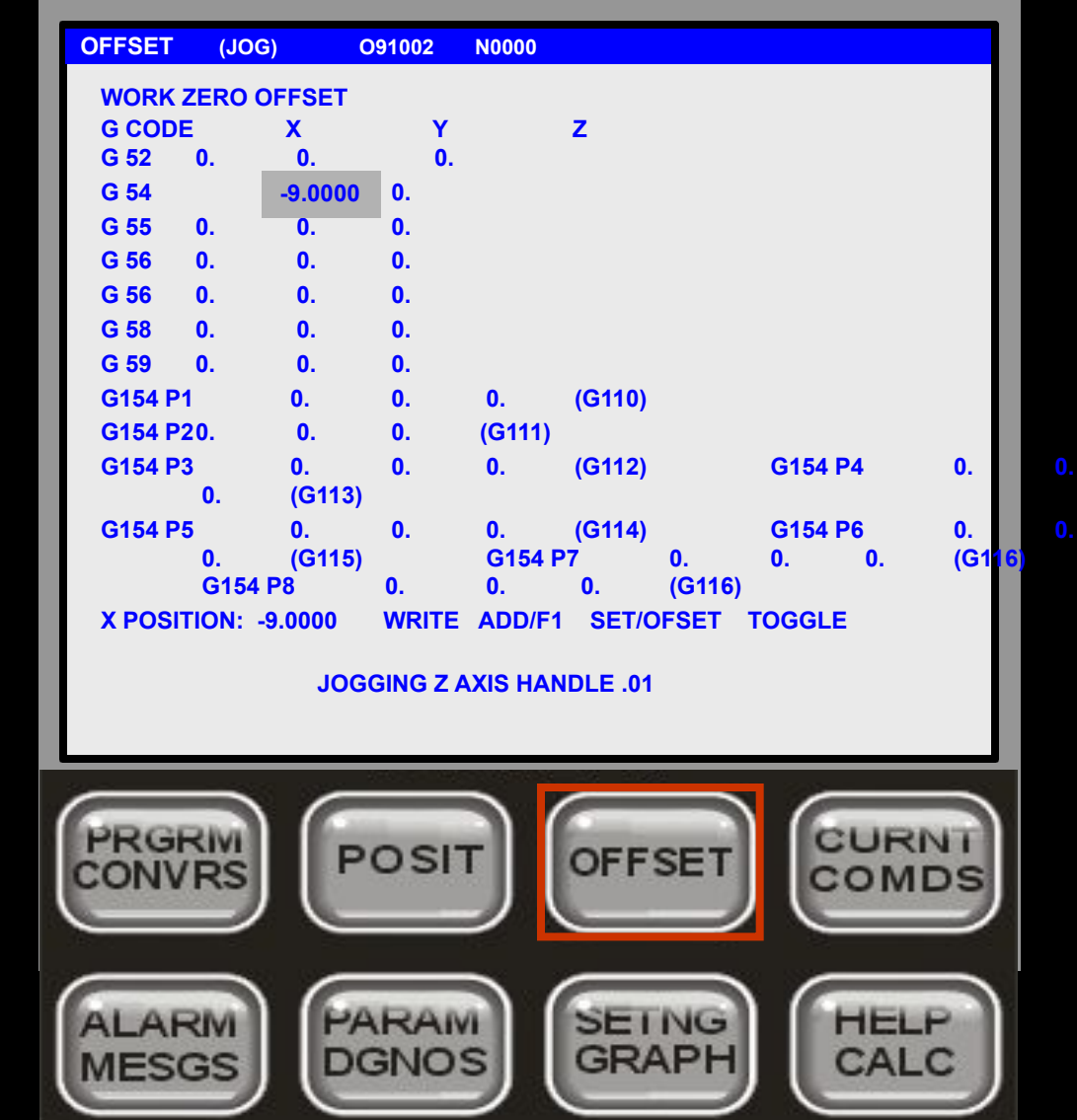

**НУЛЕЙ:** HANDLE<sup>1</sup> **НАЖМИТЕ JOG НАЖМИТЕ OFFSET**и **ПЕРЕМЕСТИТЕ КУРСОР** для выбора устанавливаемой нулевой точки Используйте клавиши **.1, .01, .001** и **.0001** для выбора скорости перемещения и переместите ось X в требуемую позицию.

 **СМЕЩЕНИЕ РАБОЧИХ** 

**НАЖМИТЕ**

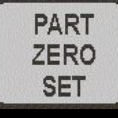

Повторите для оси Y. Ось Z обычно обнулена, но можно ввести её значение. Если вы имеете 4-ю или 5-ю оси, будут отображены дополнительные колонки. Вы можете установить их подобно оси X.

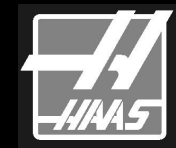

#### **ТЕКУЩИЕ КОМАНДЫ**

отображают текущую программу, модальные команды программы, текущие координаты, загрузку, охлаждение и инструмент, информацию о коробке передач и шпинделе.

Нажмите Page Up или Page Down для перехода по следующим страницам: **Модальные Значения, Системные Таймеры, Макропеременные, Техобслуживание, Стойкость Инструмента,** и **Загруженный Инструмент**.

#### **COMMAND (MEM) O91002 N00000 MACHINE coordinates – Press / CURRENT PROGRAM**  $\frac{X}{Y} = 0.0000 \text{ in}$ **0.0000 in Y O91002 :** 0.0000 in **Z (Mill Engraving HAAS Logo) ; T1 M06 (Tool #1 Engraving Tool) ; G00 G49 G69 D00 PGM F0. G90 G54 G00 X-0.7355 Y0.4929 ; G17 G80 H00 ACT F0. S5000 M03 ; G90 G98 M00 PGM S0 G00 G43 H01 Z1. M08 ; G90 G98 M00 PGM S0 G01 Z0.03 F100. ; G20 G54 ACT S0 COMPANY CONTROL** CONTROL CONTROL CONTROL CONTROL CONTROL CONTROL CONTROL CONTROL CONTROL CONTROL CONTROL CONTROL CONTROL CONTROL CONTROL CONTROL CONTROL CONTROL CONTROL CONTROL CONTROL CONTROL CONTROL CONTROL CONTROL CONT  **G01 Z-0.0337 F7. ; G01 X-0.5687 Y-0.9857 : SP LD: 0% G01 X-0.2275 :** X LOAD: 0%  **G01 X0.1314 Y-0.9857 ; Y LOAD: 0% G01 X-0.7835 ; Z LOAD: 0% G01 X0.1314 Y0.2275 ; Surf Spd 0 fpm Chip Load 0.0000 G01 X0.7835 ;**  FD 0.0 **TOOL 1 IN SPINDLE LOW GEAR STOP**  $SP$ CURN PRGRIV **POSIT OFFSET** CONVRS COMD PARAM **ALARI SEING** HELF **GRAPH DGNOS CALC MESGS**

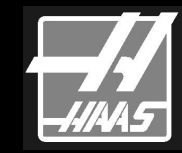

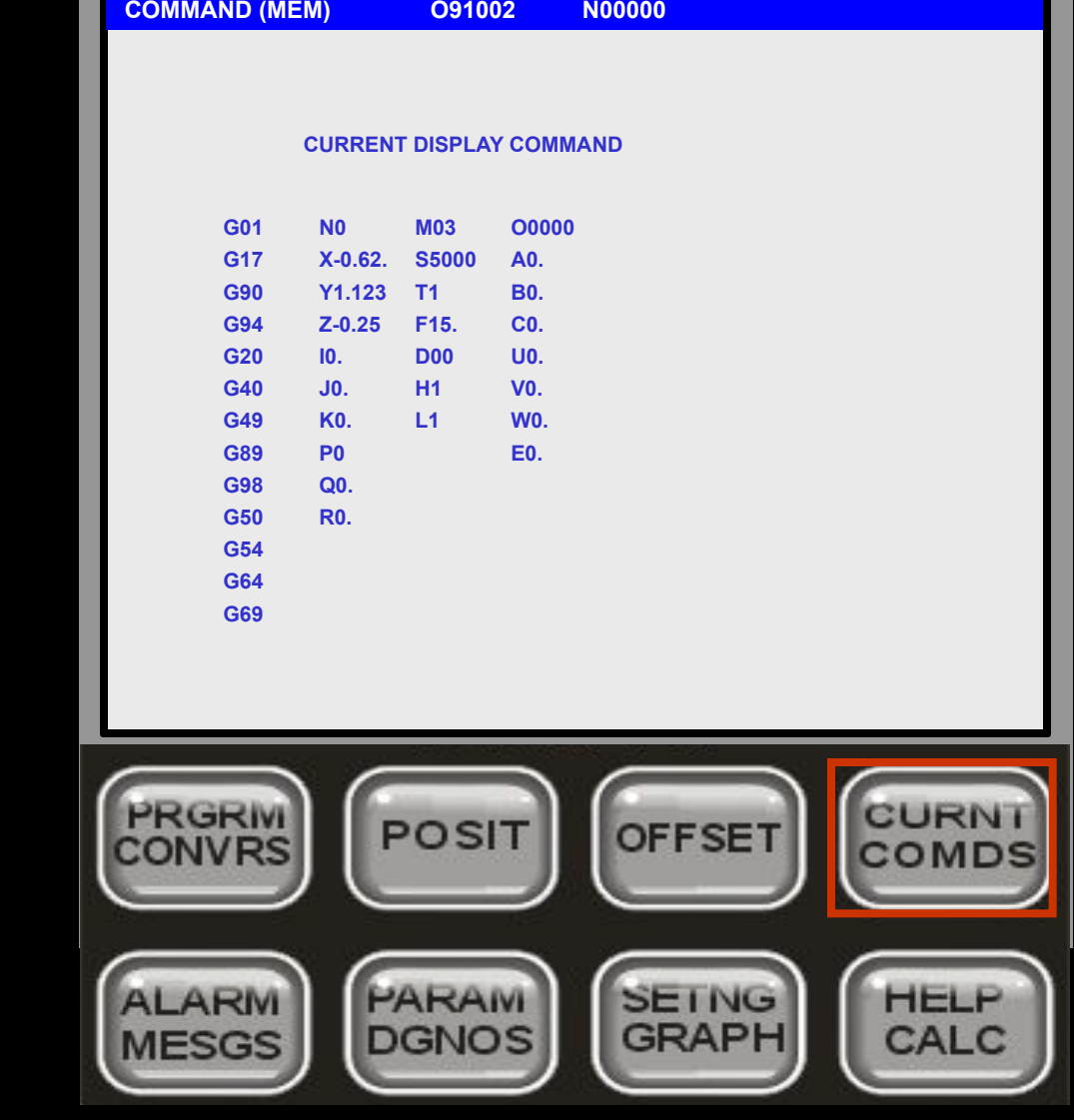

#### **PAGE DOWN МОДАЛЬНЫЕ ЗНАЧЕНИЯ** будут показывать текущие значения

**НАЖМИТЕ**

адресов и включенные модальные команды.

**НАЖМИТЕ PAGE DOWN СИСТЕМНЫЕ ТАЙМЕРЫ** отображают ОБЩЕЕ ВРЕМЯ РАБОТЫ, ВРЕМЯ НАЧАЛА ЦИКЛА, ВРЕМЯ ОБРАБОТКИ НА ПОДАЧЕ, ВРЕМЯ ТЕКУЩЕГО ЦИКЛА, ВРЕМЯ ПОСЛЕДНЕГО ЦИКЛА, СЧЁТЧИКИ M30 #1 и #2. Используйте курсор для подсвечивания и затем

#### **НАЖМИТЕ**

**ORIGIN** 

для обнуления выбранной информации. ТЕКУЩИЙ и ПОСЛЕДНИЙ ЦИКЛ не могут быть сброшены.

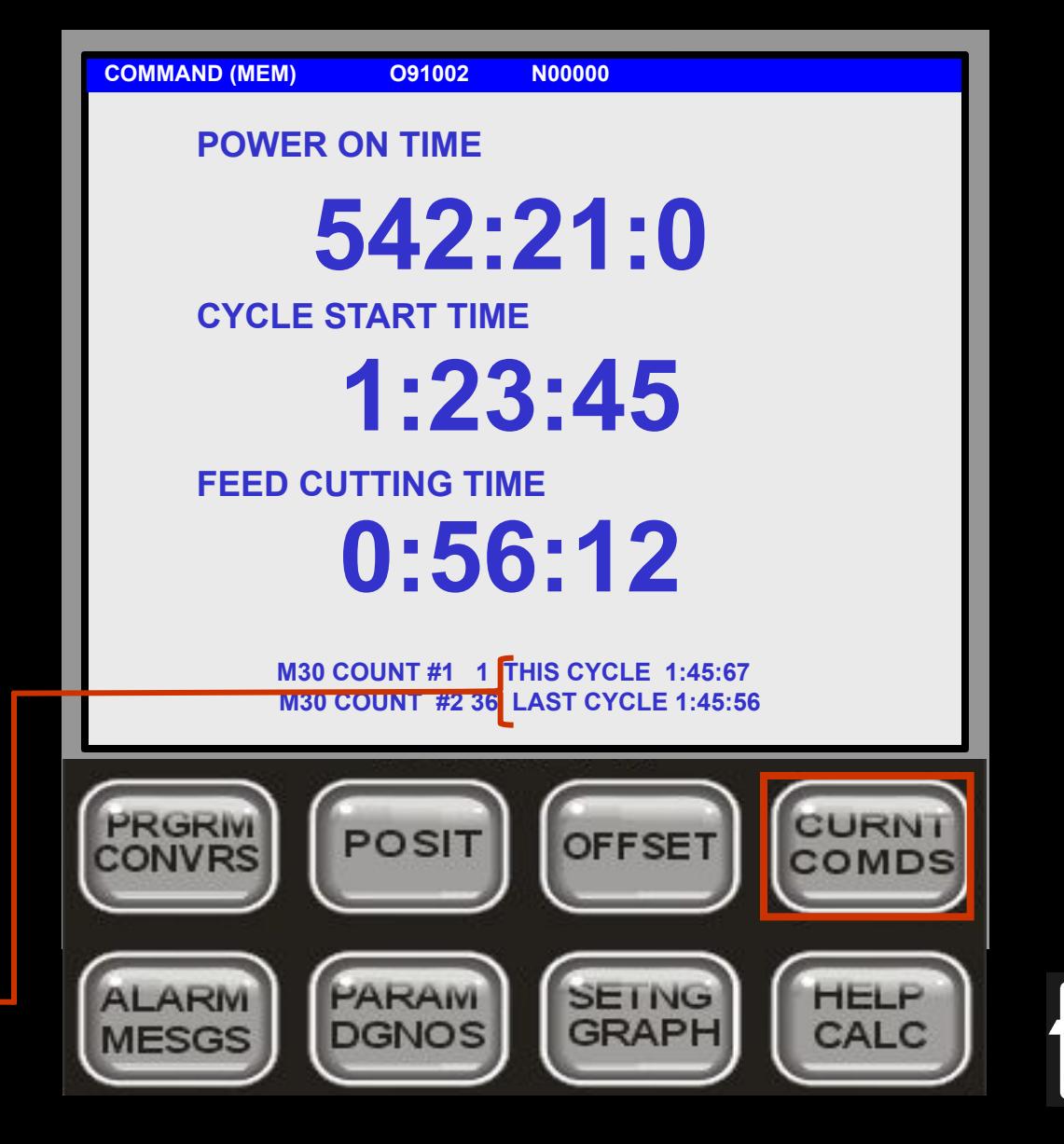

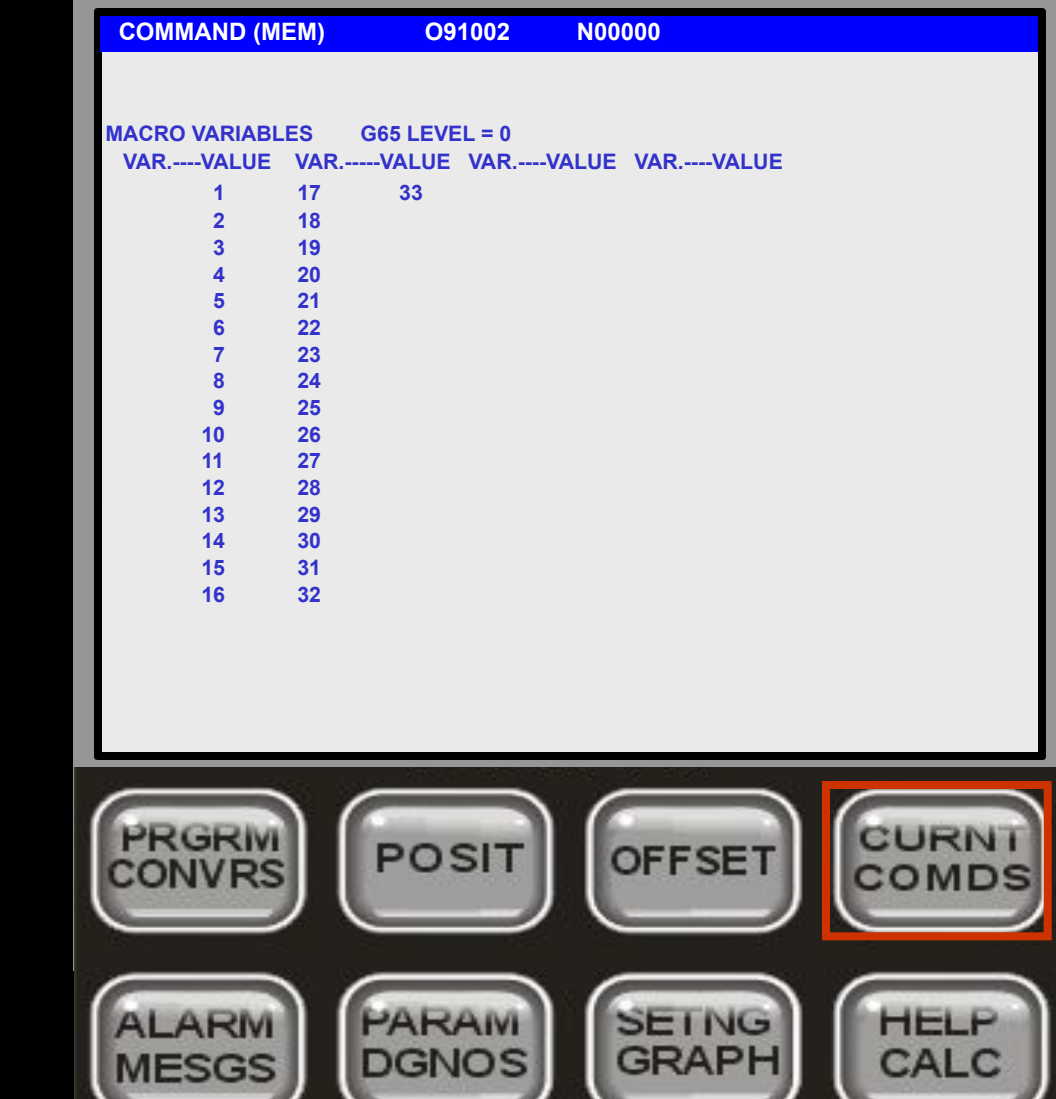

#### **НАЖМИТЕ**

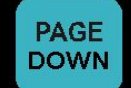

#### **МАКРОПЕРЕМЕННЫЕ**

показывают текущие значения макропеременных 1-33 и 100-199, 500-699, и 800-999. Используйте клавиши курсора Up и Down для перемещения по списку макропеременных.

#### **НАЖМИТЕ**

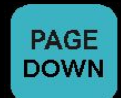

#### **ТЕХОБСЛУЖИВАНИЕ**

отображает напоминающую информацию оператору по техобслуживанию станка.

#### Для активации: **НАЖМИТЕ**

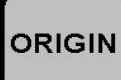

 Активные элементы отображают количество оставшихся часов до проведения техобслуживания.

#### Сообщение **НЕОБХОДИМО ТЕХОБСЛУЖИВАНИЕ**

отображается внизу экрана при достижении таймером нуля. Предупреждающие сообщения не генерируются.

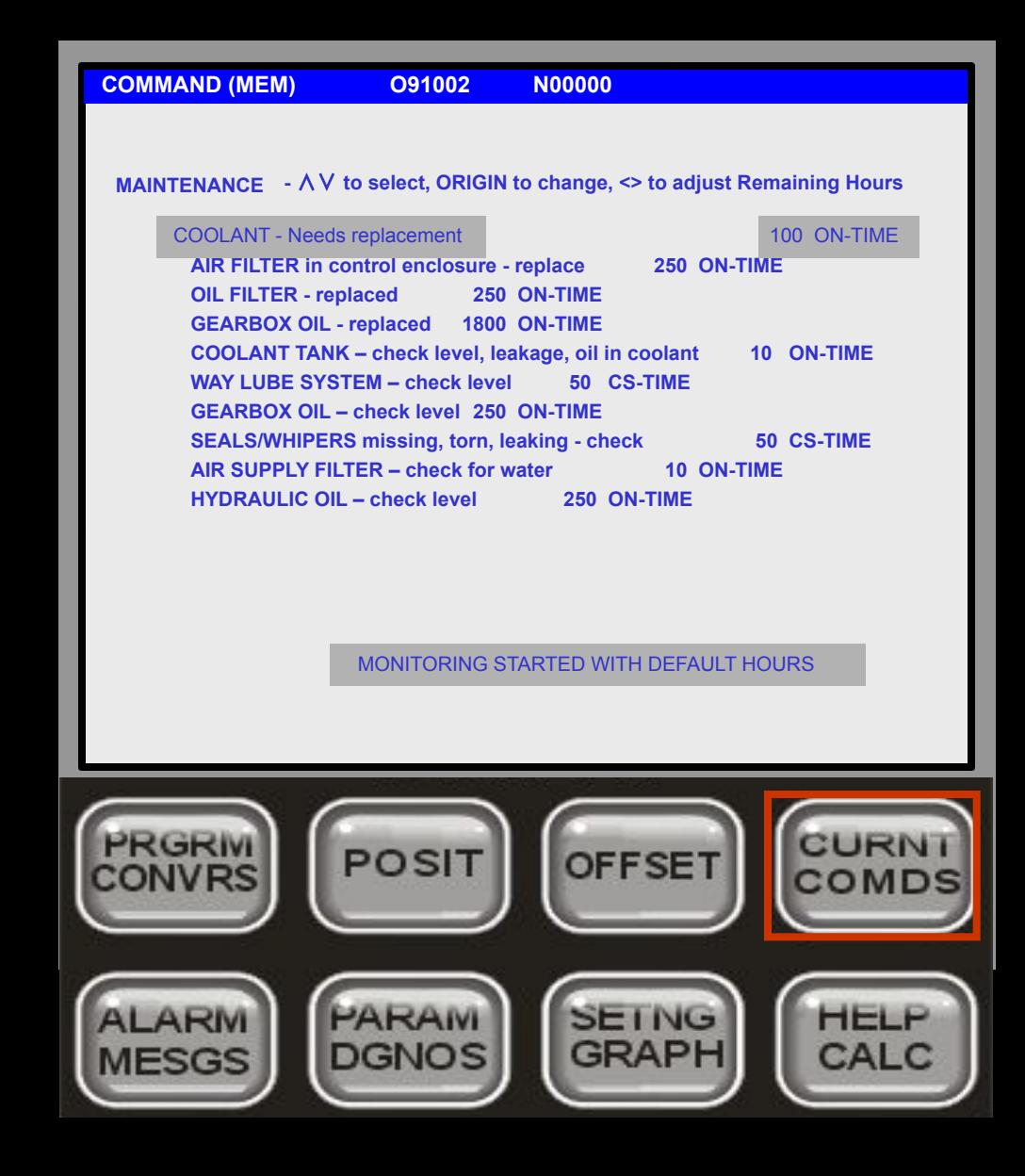

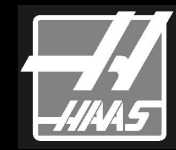

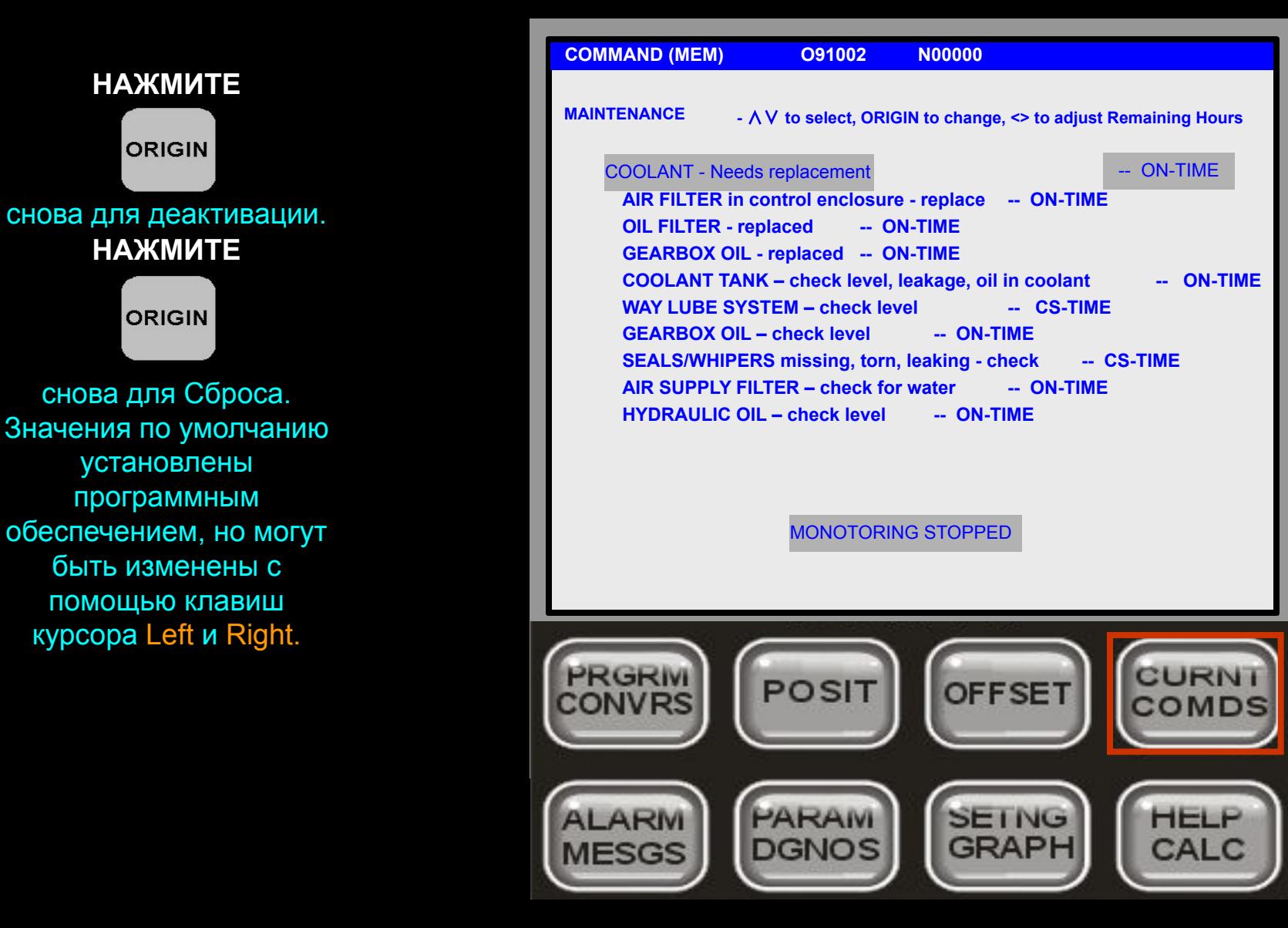

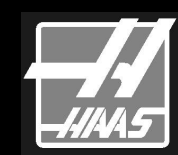

#### **НАЖМИТЕ**

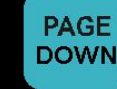

#### **СТОЙКОСТЬ ИНСТРУМЕНТА**

отображает число раз использования инструмента (выбранное). Задание значения в столбце Сигнализировать указывает количество вызовов инструмента до выдачи предупреждения. Подсветите число и

#### **НАЖМИТЕ**

**ORIGIN** 

 для сброса выбранного значения. Поместите курсор в верх колонки и

#### **НАЖМИТЕ**

**ORIGIN** 

для сброса всего столбца.

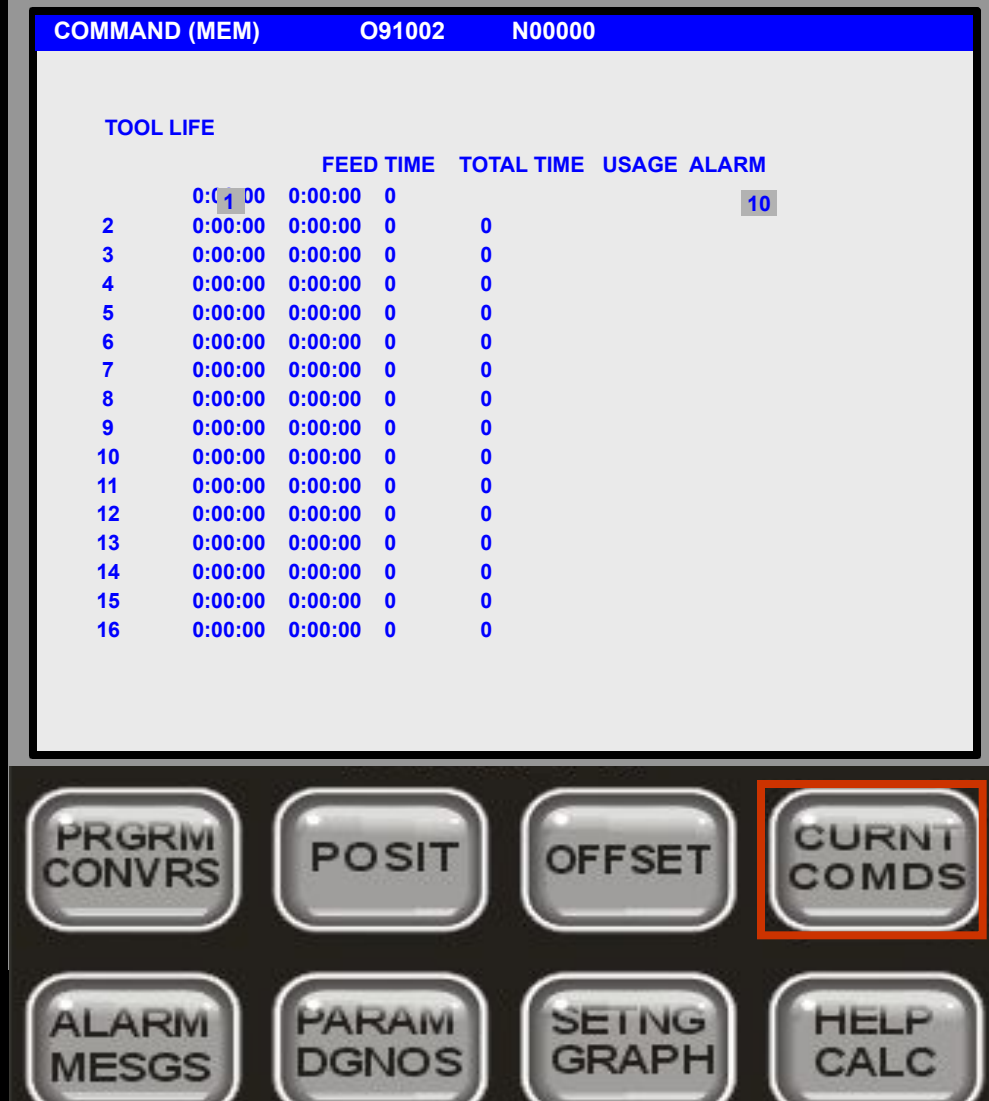

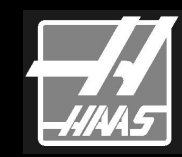

#### **НАЖМИТЕ**

#### **НАГРУЗКА НА ИНСТРУМЕНТ**

**PAGE DOWN** 

отображает максимально допустимую нагрузку. Используйте колонку **Предел**% для установки максимального значения нагрузки на инструмент. Когда нагрузка превышает заданное значение, генерируется предупреждение. **НАЖМИТЕ** <**ORIGIN**> to clear the selected display. Переместите курсор в верх колонки и **НАЖМИТЕ** <**ORIGIN**> для очистки столбца.

**Параметр 84** может изменить реакцию на перегрузку. Мониторинг **Вибрации** ещё не доступен.

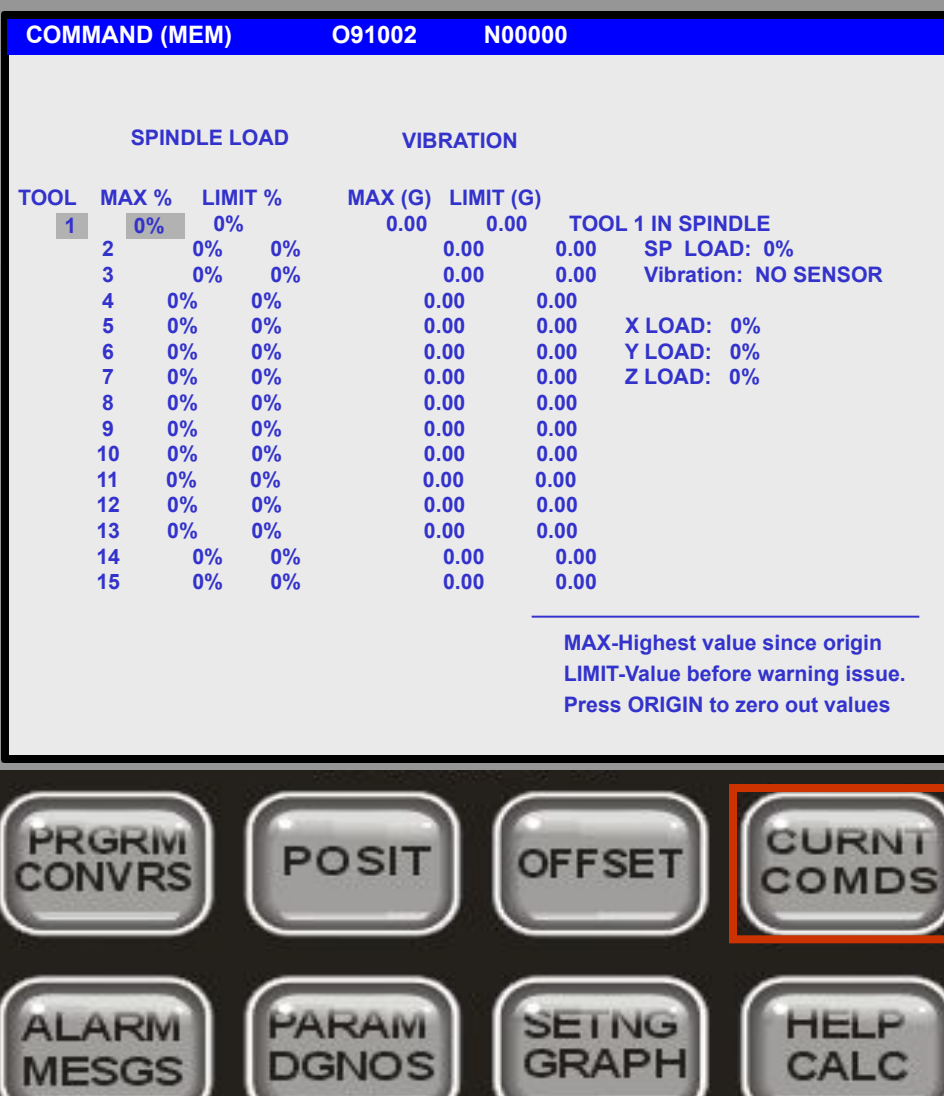

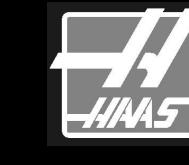

#### **ПОДАЧА ПРУТКА**

отображается, если установлен загрузчик прутка. Это экран будет отображаться после страницы ТЕХОБСЛУЖИВАНИЕ. Используется для ввода переменных Servo Bar 300.

Обратитесь к Руководству Оператора Servo Bar 300 для дальнейшей

информации.

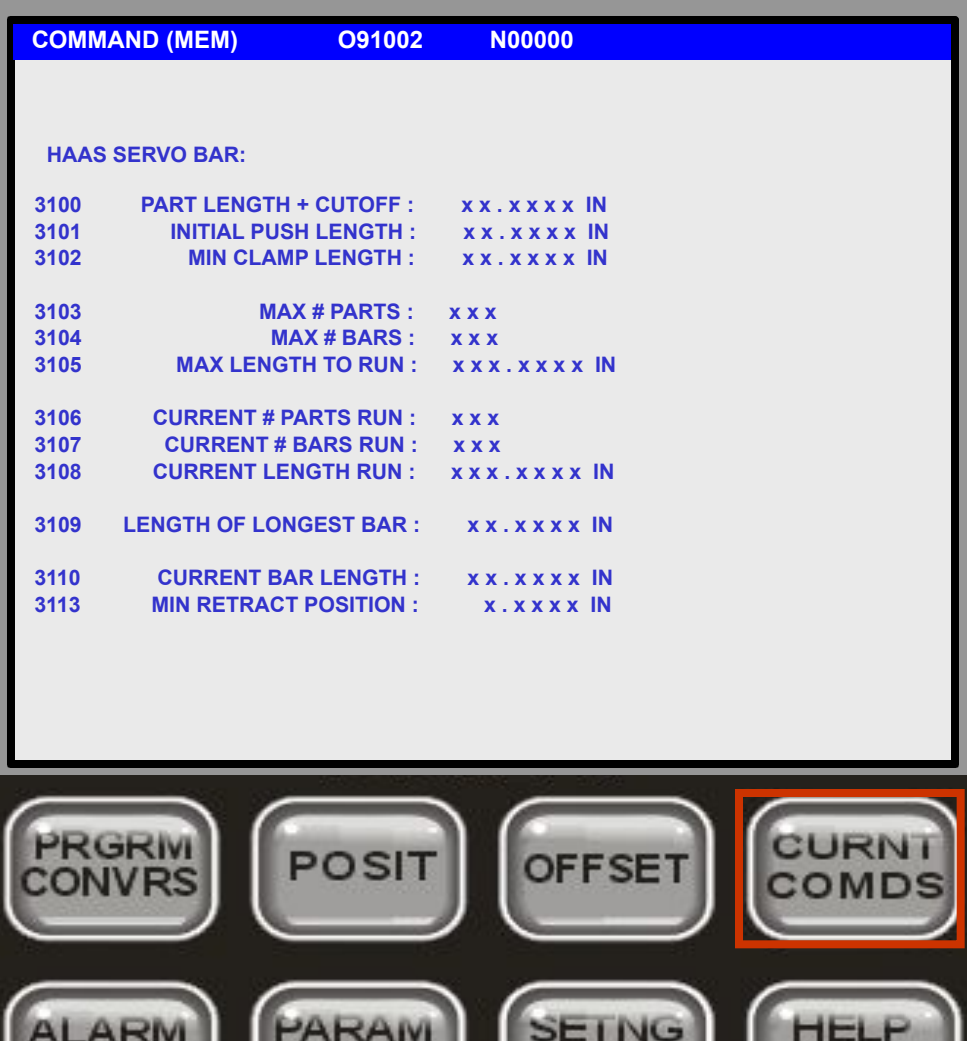

**DGNOS** 

**MESGS** 

**GRAPH** 

**CALC** 

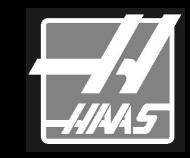

#### **УПРАВЛЕНИЕ СМЕНЩИКОМ ПАЛЛЕТ**

Отображается, если станок укомплектован сменщиком паллет. Помогает оператору в распределении и перемещении паллет во время обработки. Обратитесь к Руководству Оператора APC для информации по его использованию.

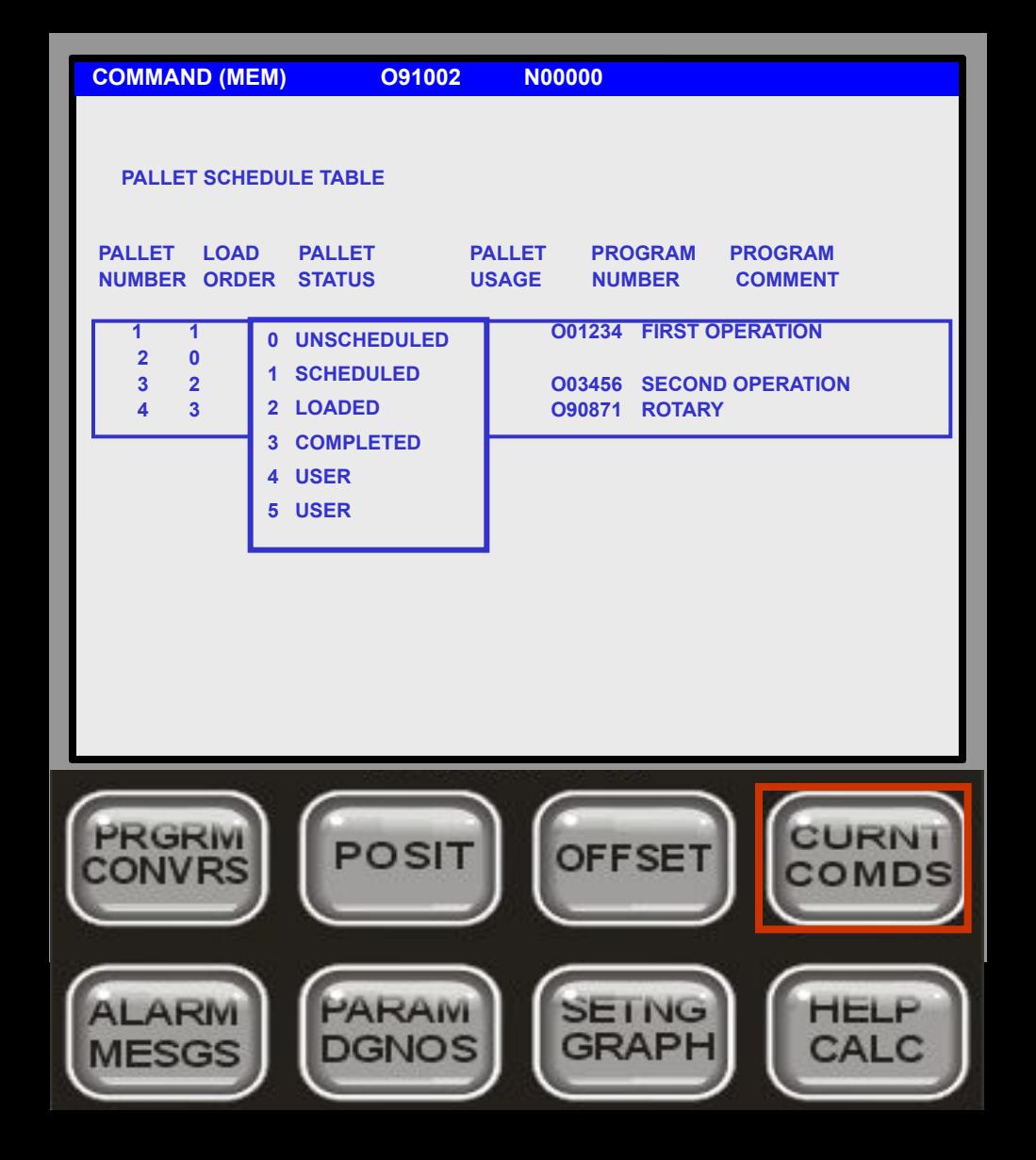

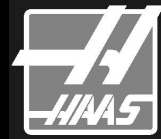

**ЛАЗЕР** отображает эквиваленты рабочего стола для лазерного станка. Используется для установки параметров лазерной резки.

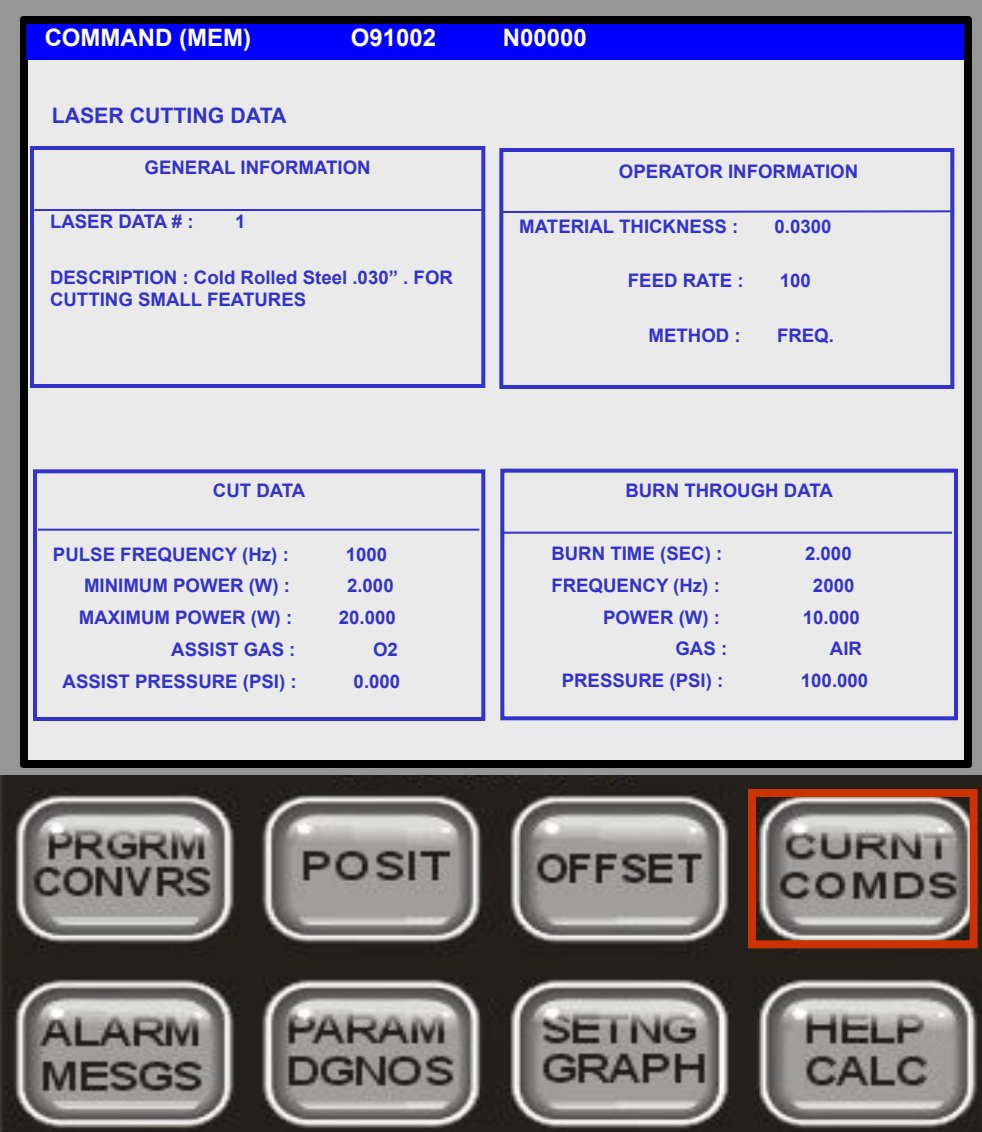

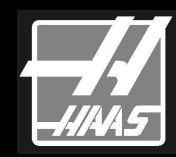

**Справка/Вычисление:**

**HELP (MEM) O91002 N00000 HELP FUNCTION 18-MAR-02 The help function is a mini-manual that will explain the functions of this Machine. To use it, push the cursor down or PAGE DOWN arrow on the cursor pad to scan through the manual or use the directory to select a topic. Each topic of the directory is preceded by an alphabetic letter. After finding a topic, press the letter on the keypad and the display will change to the topic and the explanation. Pushing the letter D will bring you to the directory. Pushing the help button again will select the calculator functions. To exit the help functions, select any other display. (MORE IN THIS SECTION)POSIT OFFSET GRAPH** CAI C DGNO

**Справка** является мини-руководством. Используйте клавиши стрелок Up и Down для перемещения по страницам справки.

Вы можете использовать клавиши PAGE UP/DOWN для перемещения между разделами справки.

## **Справка/Вычисление:**

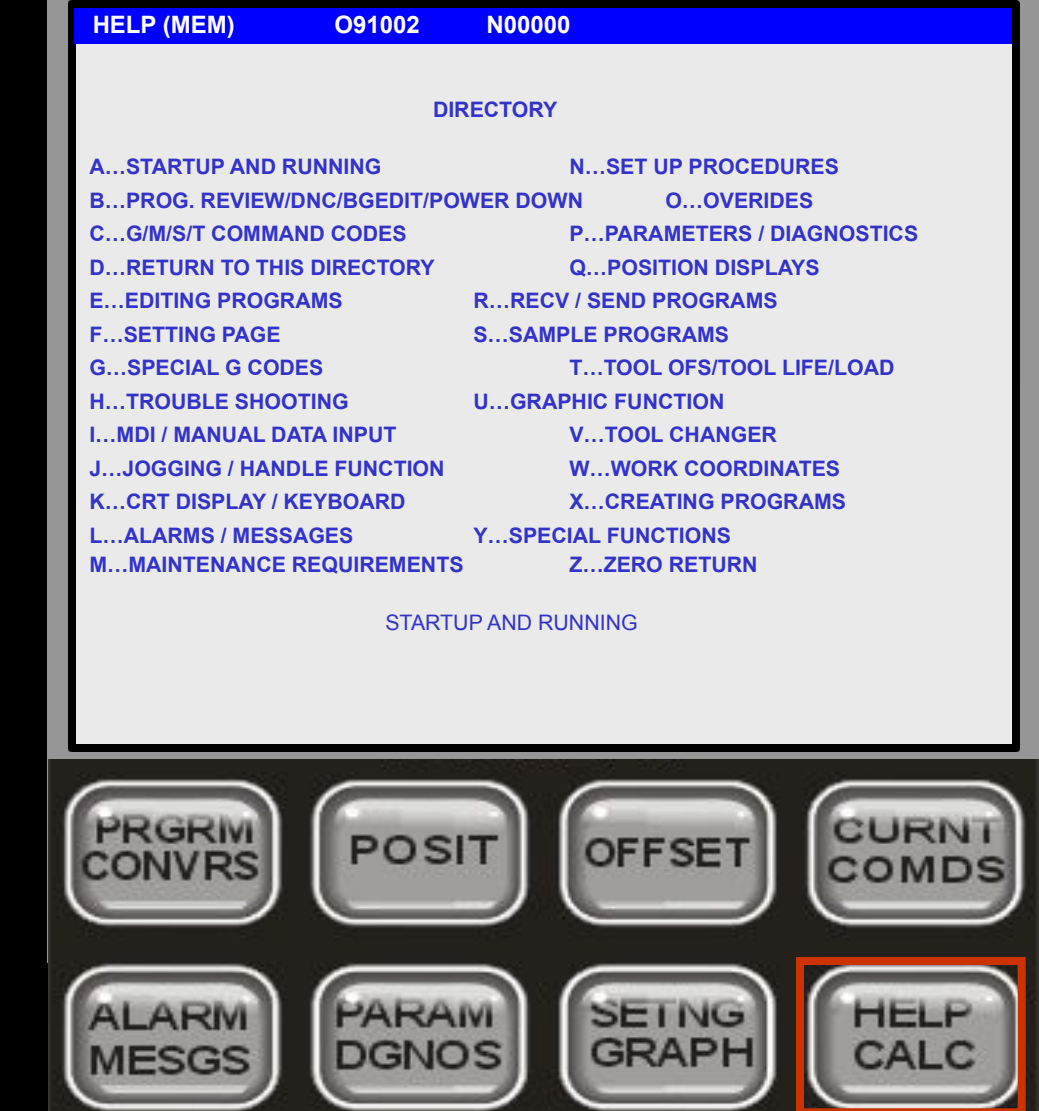

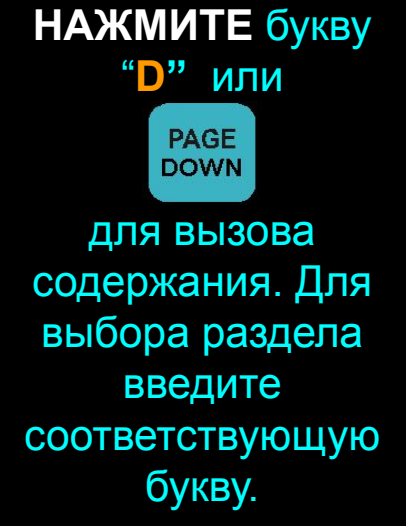

# **Справка/Вычисление:**

Нижний ряд дисплейных клавиш **HELP (MEM)** 091002 N00000  **CALCULATOR (NO SOULTION YET) 0.000000000 LOAD0000 (MACHINE) ANGLE 1 . ANGLE 3 X 0.0000 in. ANGLE 2 0.000 Y 0.0000 in. ANGLE 3 . SIDE 2 SIDE 1 Z 3.5179 in. SIDE 1 0.000 SIDE 2 D. BUD ANGLE 1 ANGLE 2 SIDE 3** . **B. A. B. B. SIDE 3 F3 Copies calculator value to highlighted filed in this or other calculator screens. F3 also copies calculator value to the data entry line of edit screens. F4 copies highlighted data to the calculator field.** CURN PRGRIV POSIT **OFFSET** PARAM **SEING HELF GRAPH** DGNOS CAL C **MESGS** 

имеет двойное назначение. Повторное нажатие приводит к переключению функциональности.

**ВЫЧИСЛЕНИЕ** включает 5 различных экранов для расчётов:. **Тригонометрия, Окружность, Фрезерование/Резьба, Касательная Окружности** и **Касательная Двух Окружностей.**

Вы можете использовать клавиши <**PAGE UP**> или <**PAGE DOWN**> для переключения экранов..

Вы можете передать вычисленное значение в выбранное поле нажав <**F3**>.

Вы можете скопировать значение из поля в калькулятор нажав <**F4**>.

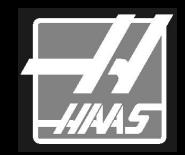

**Справка/Вычисление:**

Все пять экранов имеют калькулятор в верхнем левом углу. Вычисления происходят аналогичным способом

Вы вводите известные значения в каждую отмеченную позицию; когда данные введены система вычислит недостающие поля и отобразит геометрию.

Вы не можете Изменить выделенные поля, поскольку они содержат вычисляемую геометрию.

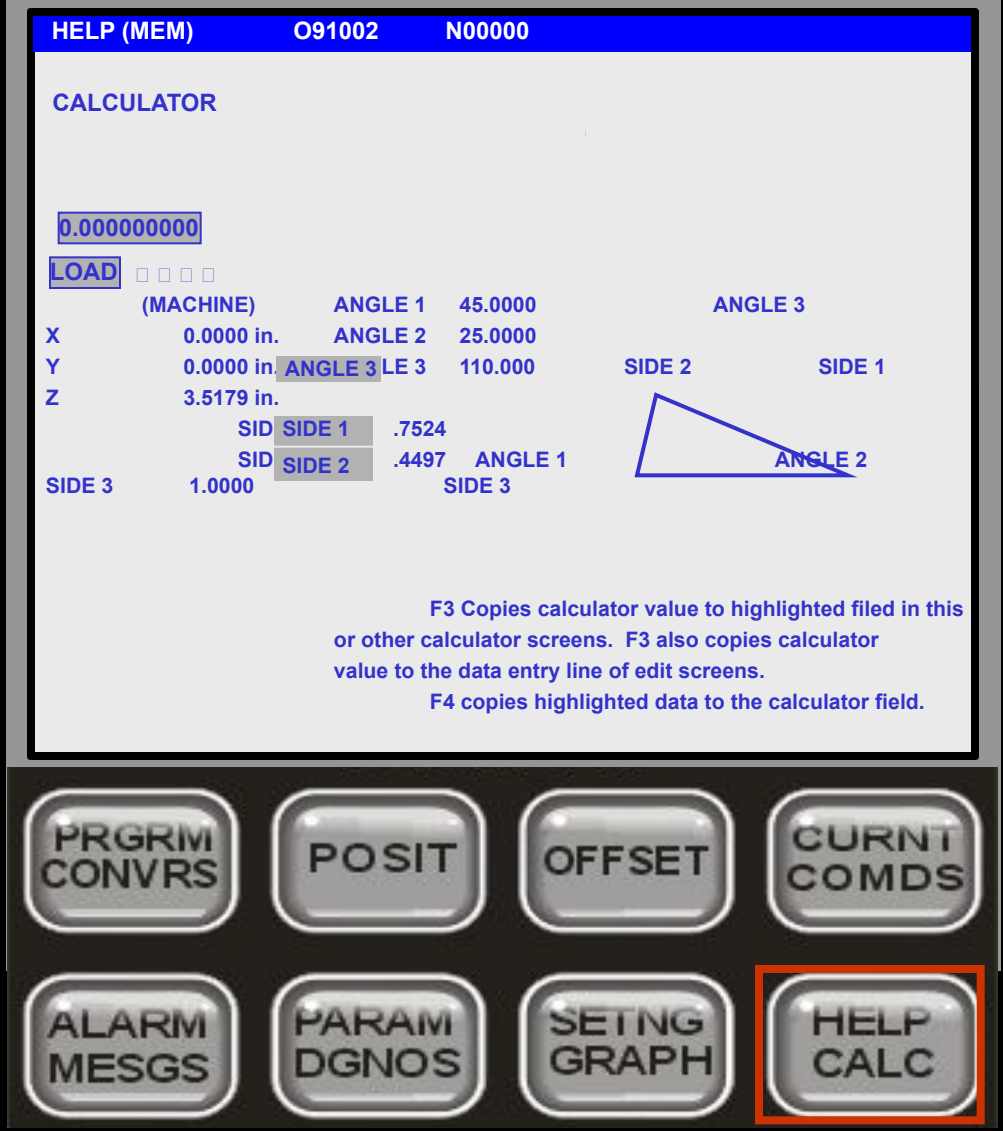

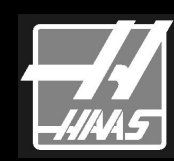

## **Справка/Вычисление:**

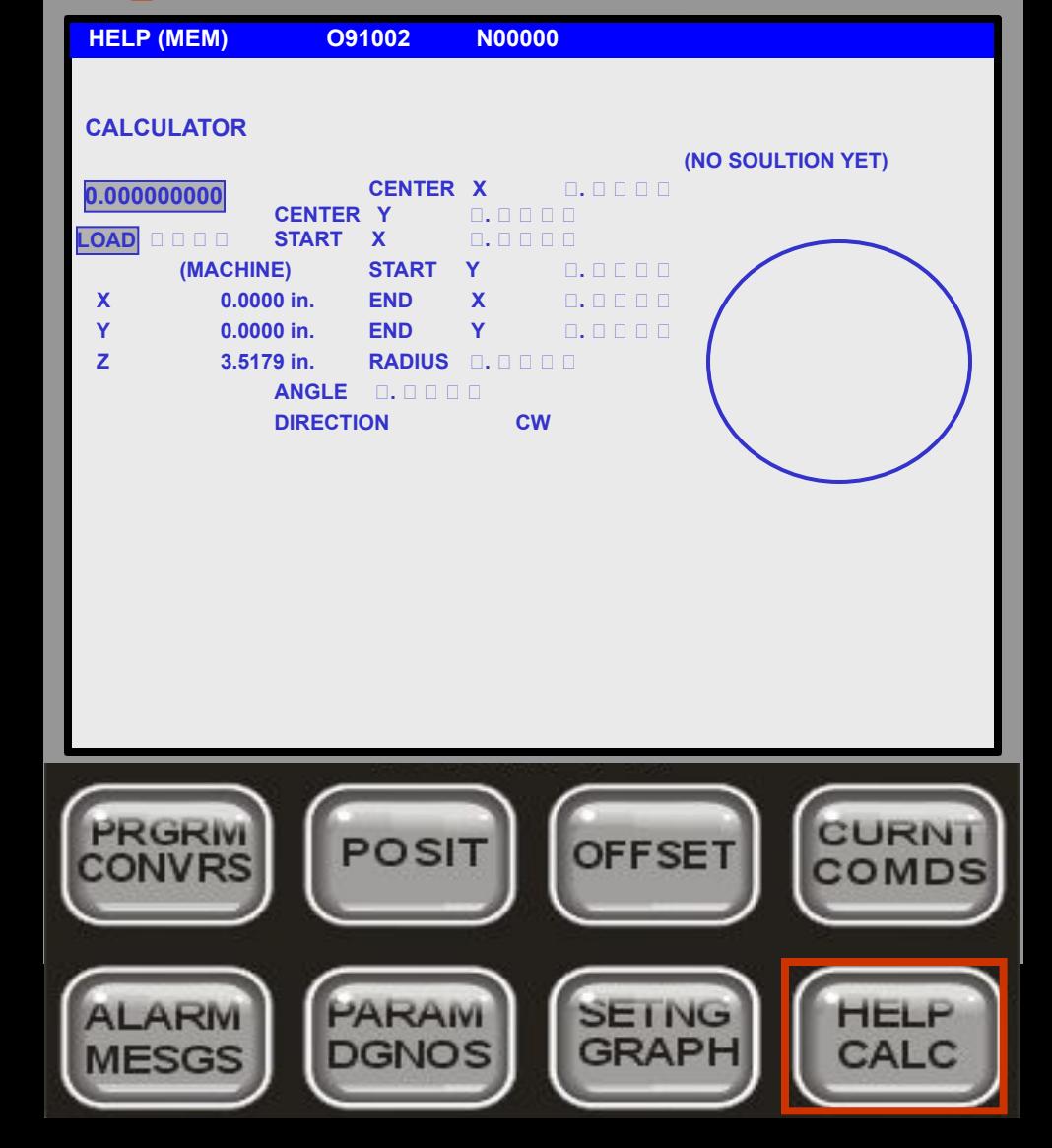

**НАЖМИТЕ**

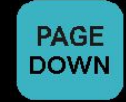

#### для перехода в **КАЛЬКУЛЯТОР ОКРУЖНОСТИ.**

Помогает решать проблемы кругового движения. Вводите известные значения и когда будет введено достаточное количество данных, будут заполнены недостающие поля.

## **Справка/Вычисление:**

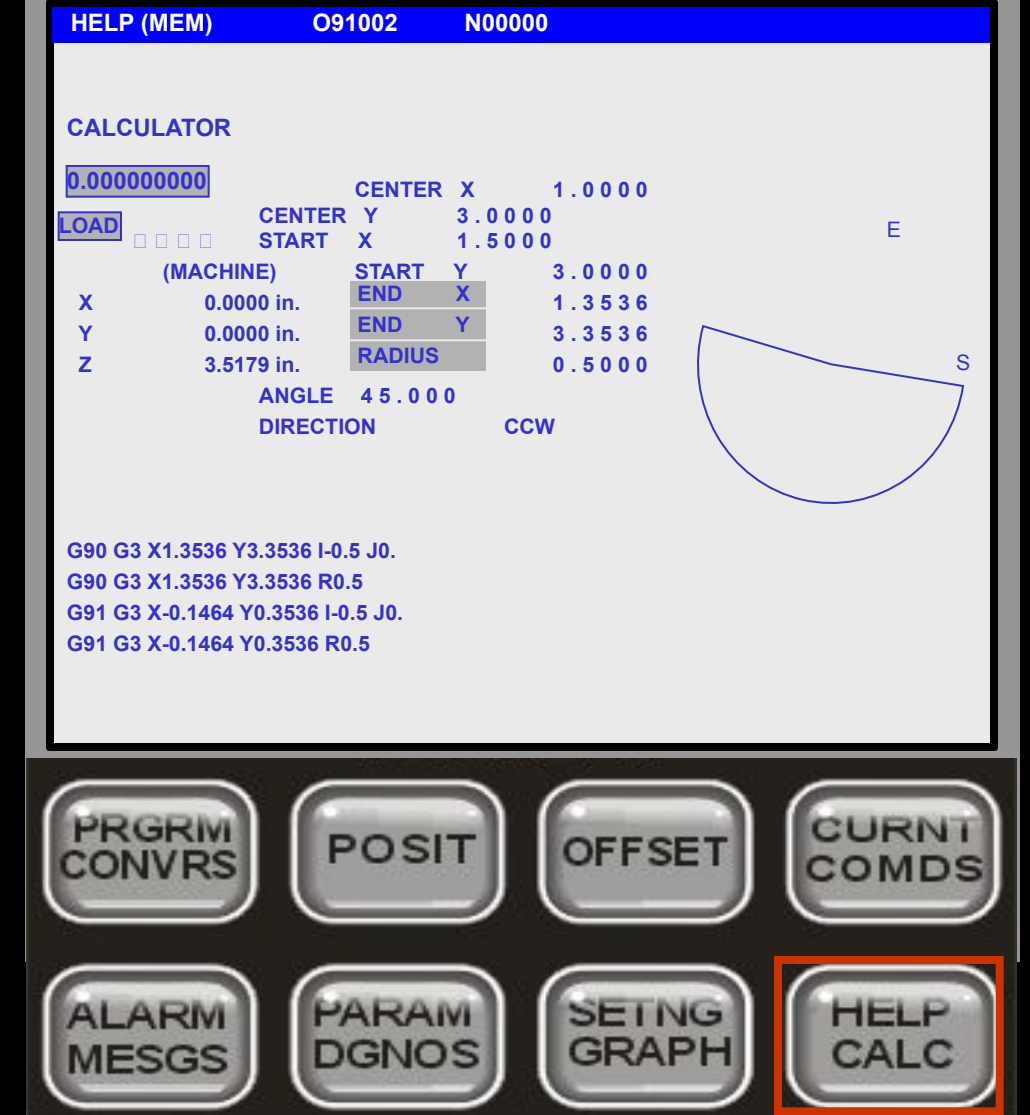

**НАЖМИТЕ**

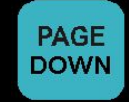

#### для перехода в **КАЛЬКУЛЯТОР ОКРУЖНОСТИ.**

Помогает решать проблемы кругового движения. Вводите известные значения и когда будет введено достаточное количество данных, будут заполнены недостающие поля.

## **Справка/Вычисление:**

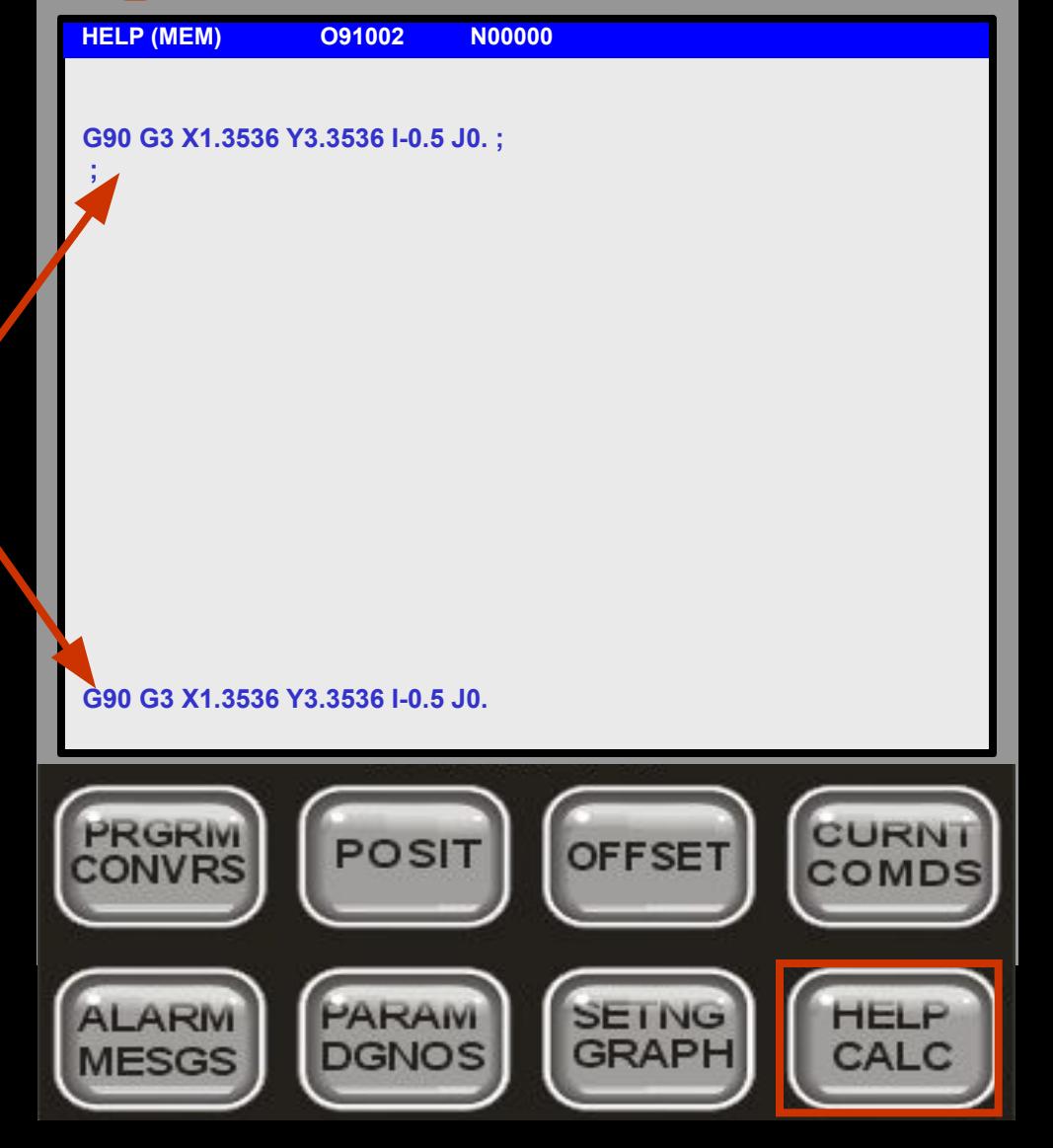

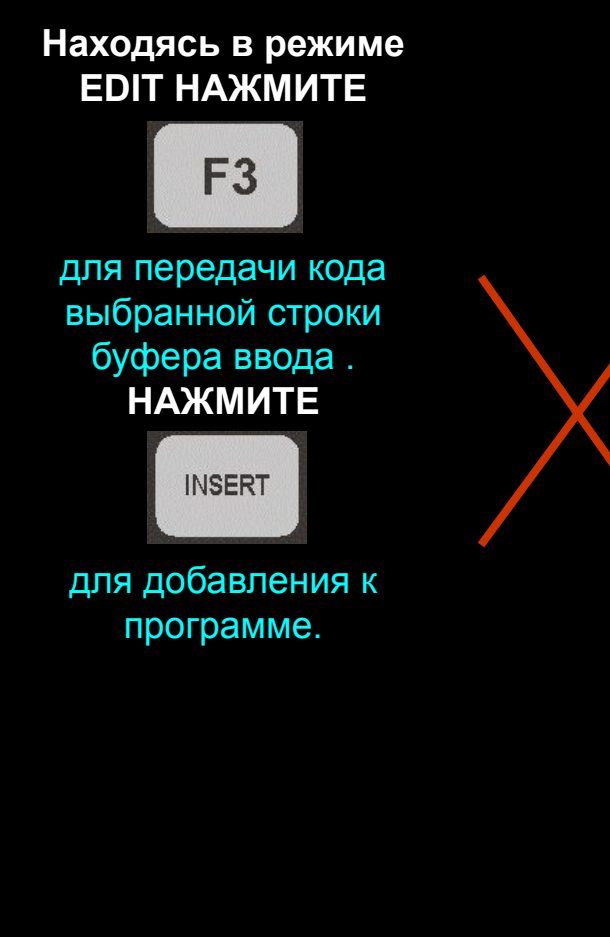

## **Справка/Вычисление:**

#### **ФРЕЗЕРОВАНИЕ/ НАРЕЗАНИЕ РЕЗЬБЫ**  поможет для выбора скорости вращения

шпинделя и рабочей подачи (для Фрезерования и Нарезания Резьбы) в зависимости от Нагрузки Резания, и Мощности.

Также имеется список материалов с рекомендуемыми режимами обработки*.*  Вы можете использовать

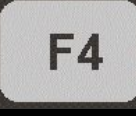

для передачи данных из полей калькулятора.

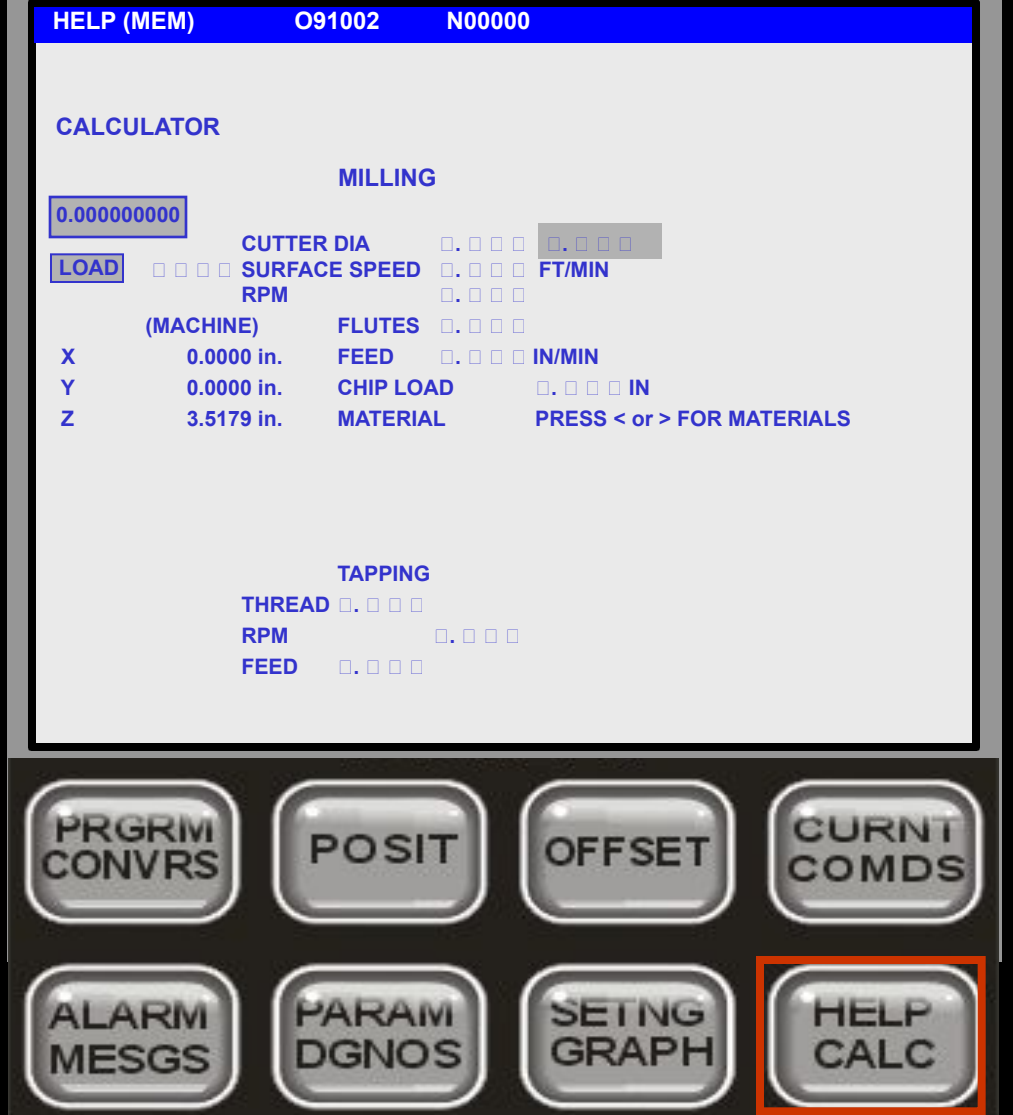

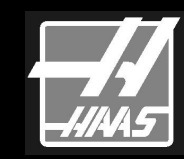

## **Справка/Вычисление:**

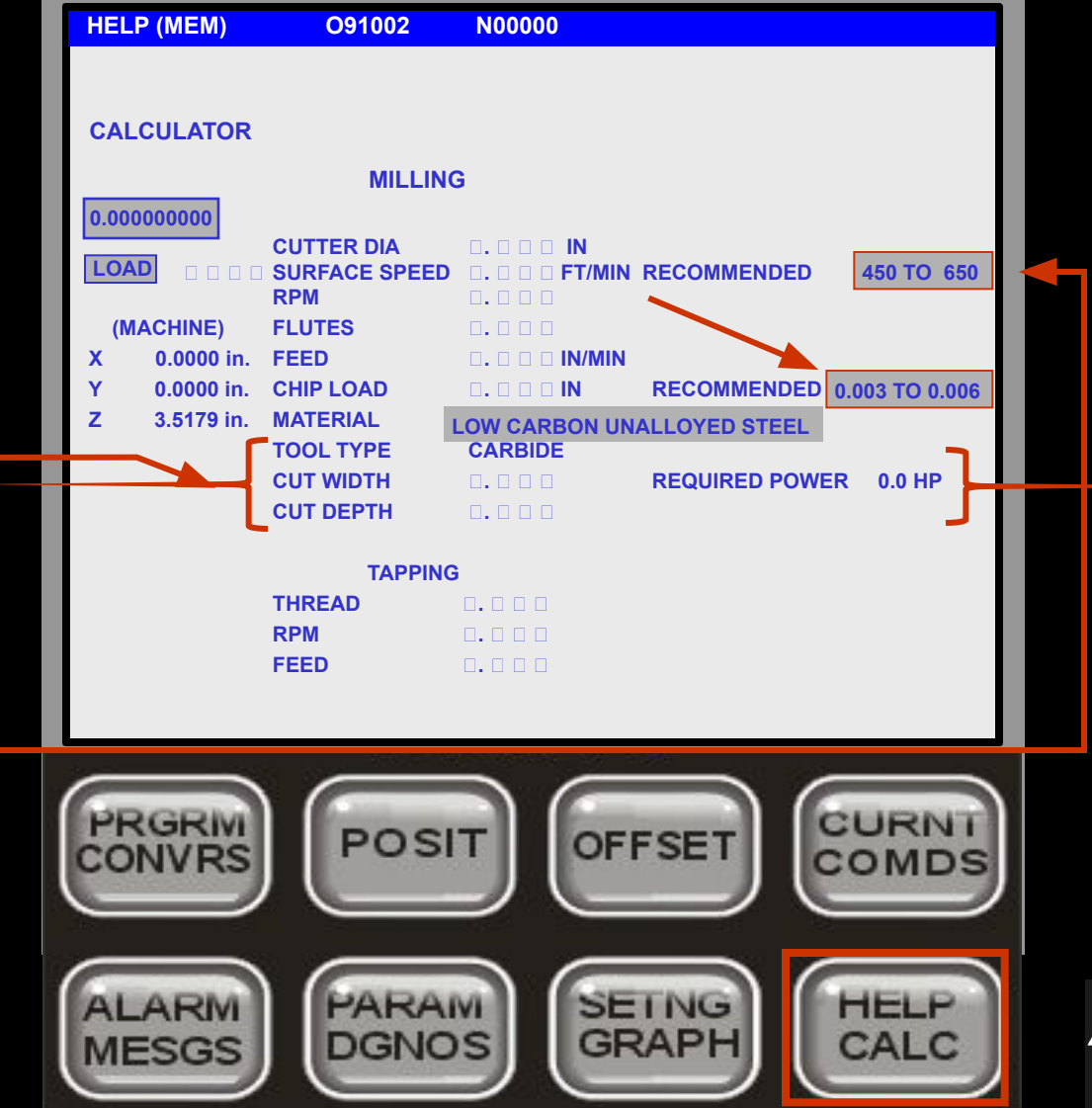

для входа в поле **МАТЕРИАЛ. НАЖМИТЕ** для выбора НИЗКОУГЛЕРОДИСТАЯ НЕЛИГИРОВАННАЯ СТАЛЬ. Появятся четыре дополнительных мигающих поля с рекомендуемыми диапазонами значений ПОВЕРХНОСТНОЙ

**НАЖМИТЕ**

СКОРОСТИ и ТОЛЩИНЫ СТРУЖКИ. Они перестают мигать при вводе значения из заданного диапазона. Имеется 2 ТИПА ИНСТРУМЕНТА и 21 различный тип МАТЕРИАЛА.

## **Справка/Вычисление:**

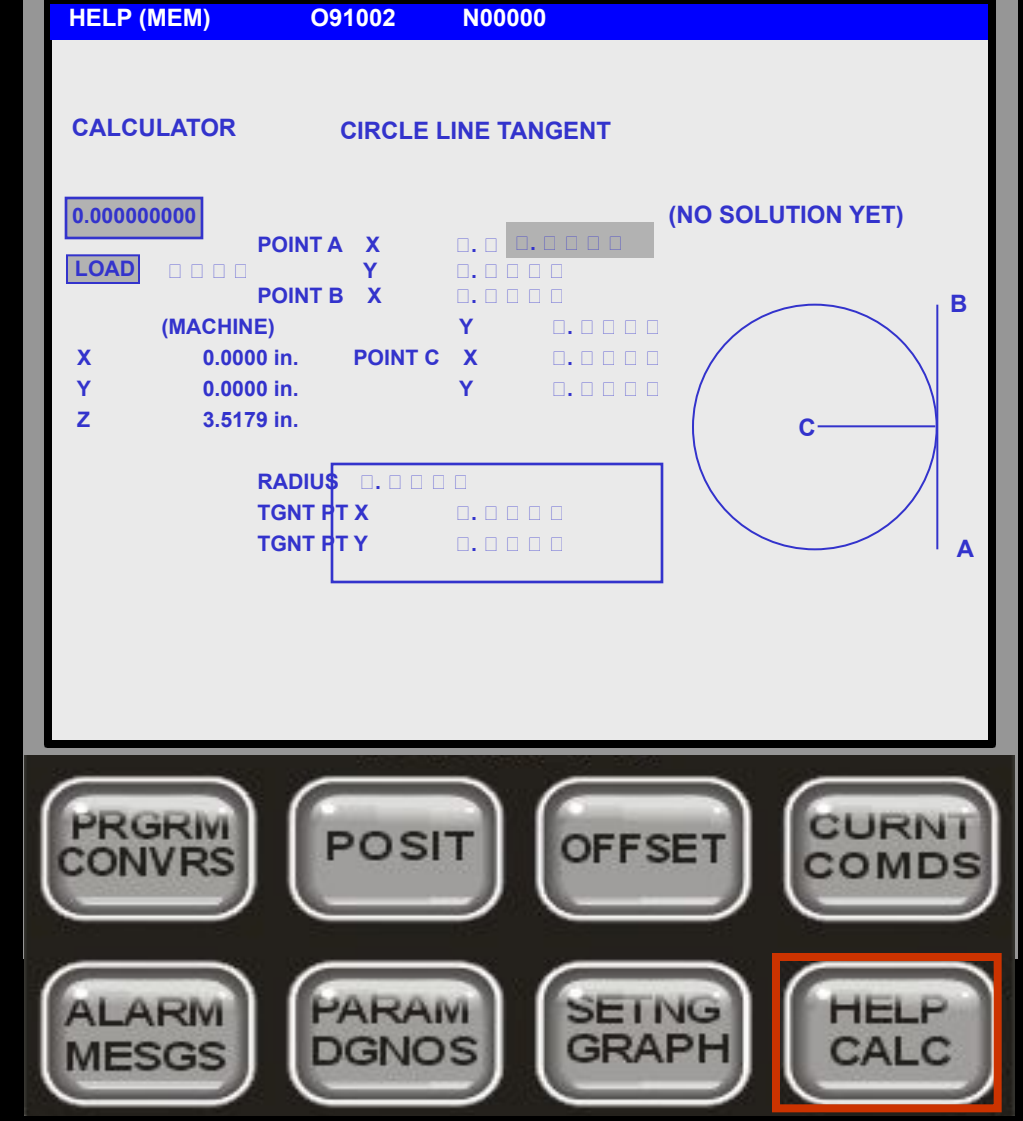

**ЛИНИЯ, КАСАТЕЛЬНАЯ ОКРУЖНОСТИ**  используется для вычисления точки касания. После ввода требуемых данных точек вы получите координаты Точки

Касания и Радиус.

## **Справка/Вычисление:**

**HELP (MEM) O91002 N00000 CALCULATOR CIRCLE LINE TANGENT 0.000000000 B POINT A X 1.1250 LOAD Y 0 . 2 5 0 0 POINT B X - 0 . 3 7 5 0 (MACHINE) Y 2 . 3 5 0 0 X 0.0000 in. POINT C X 0 . 2 5 0 0 Y 0.0000 in. Y 1 . 3 5 0 0 Z 3.5179 in. C RADIUS 0 . 0 7 2 7 A TGNT PT X 0 . 3 0 9 1 TGNT PT Y 1 . 3 9 2 2 CURNI PRGRIV POSIT OFFSET** CONVRS COMDS PARAM **SETNG HELP ALARM GRAPH DGNOS** CALC **MESGS** 

**ЛИНИЯ, КАСАТЕЛЬНАЯ ОКРУЖНОСТИ**  используется для вычисления точки касания. После ввода требуемых данных точек вы получите координаты Точки Касания и Радиус.

## **Help/Calculate Button:**

**КАСАТЕЛЬНАЯ ДВУХ ОКРУЖНОСТЕЙ** Наиболее часто используется для

создания контуров.

(Для большей информации прочитайте Circle-Circle Tangent Information Module) **НАЖМИТЕ** на следующую ссылку.

**http://www.haascnc.com/tr aining/**

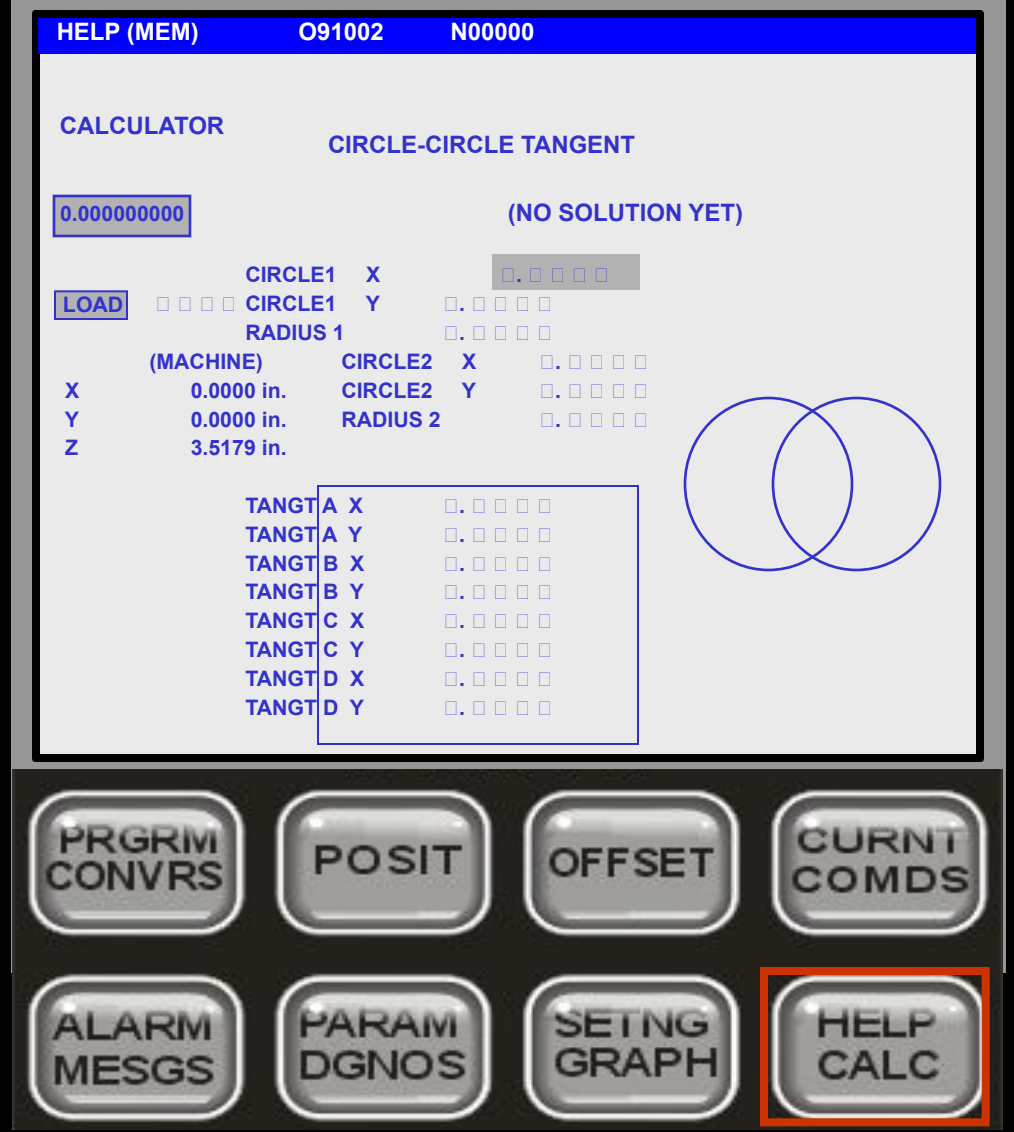

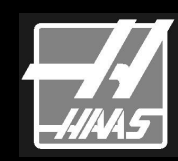

## **Справка/Вычисление:**

**HELP (MEM) O91002 N00000 CALCULATOR CIRCLE-CIRCLE TANGENT 0.000000000 CIRCLE1 X 1 . 0 0 0 0 LOADDRAGE1 Y 1.0000 RADIUS 1 0 . 2 5 0 0 (MACHINE) CIRCLE2 X 2 . 5 0 0 0 X 0.0000 in. CIRCLE2 Y 2 . 5 0 0 0 Y 0.0000 in. RADIUS 2 0 . 5 0 0 0 Z 3.5179 in. TANGT A X 1.1547 From: C TANGT A Y 0 . 8 0 3 6 TANGT B X 0 . 8 0 3 6 To: D TANGT B Y 1 . 1 5 4 7 TANGT C X 2 . 8 0 9 4 Dir (C/W): W | TANGT C Y 2.1072 TYPE: STRAIGHT TANGT D X 2 . 8 0 9 4 TANGT D Y 2 . 1 0 7 2 solution in G90 mode M - toggle mode G03 X2.1072 Y2.8084 I-0.3094 J0.3928**  PRGRIV **CURN** POSIT **OFFSET** CONVRS COMD PARAM **SETNG HELP** ALARI **GRAPH DGNOS** CALC **MESGS** 

Как только вы заполните требуемые поля, вы увидите заданную геометрию и точки касания. Вы можете использовать G-коды выбрав **От:** и **До:** и затем передать результат в программу или MDI с помощью

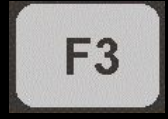

## **Справка/Вычисление:**

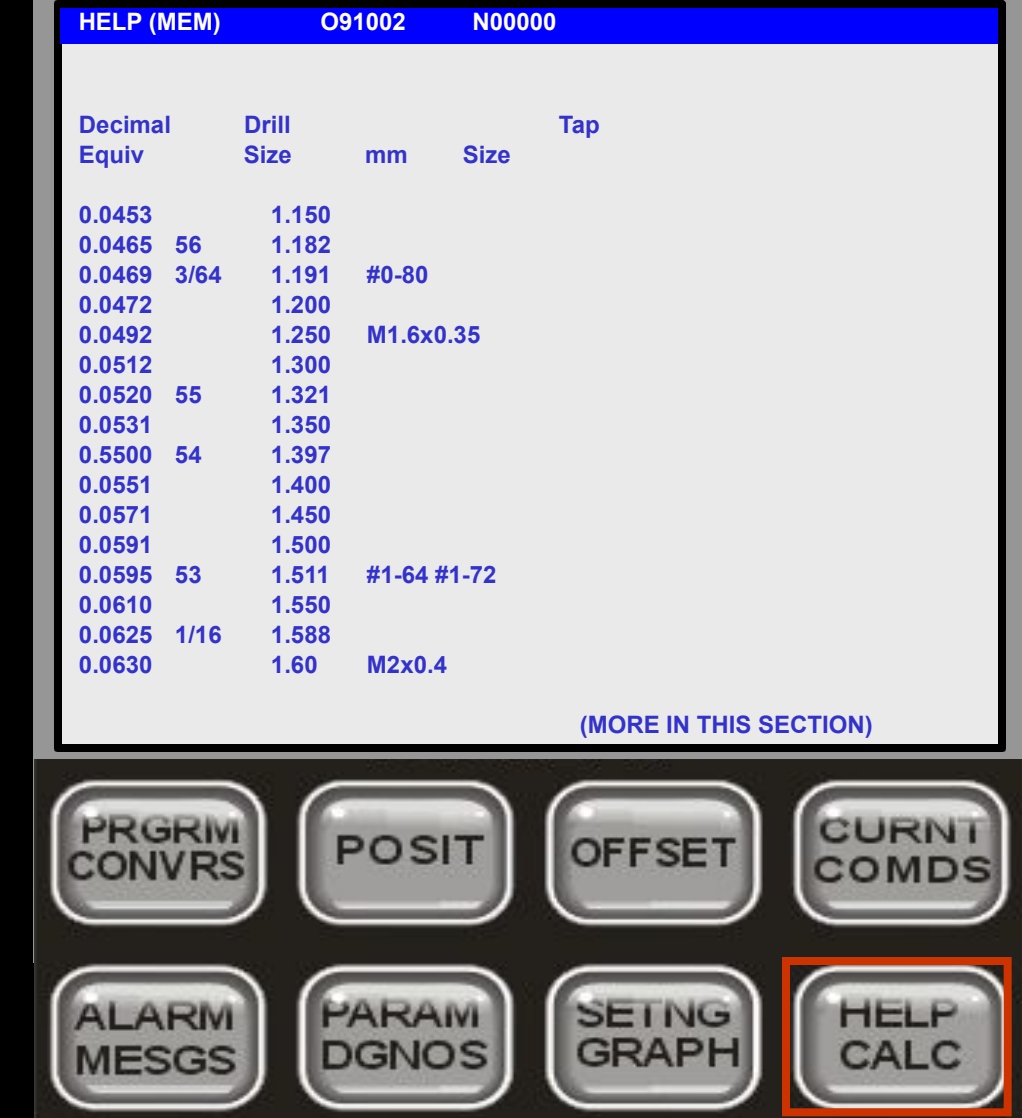

**ДЕСЯТИЧНЫЙ ЭКВИВАЛЕНТ**  становится доступным после нажатия кнопки <**HELP CALC**> в третий раз. Используйте кнопки

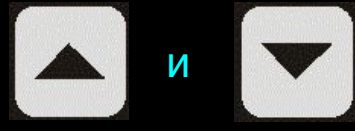

для просмотра других страниц.

## **Установки/Графика:**

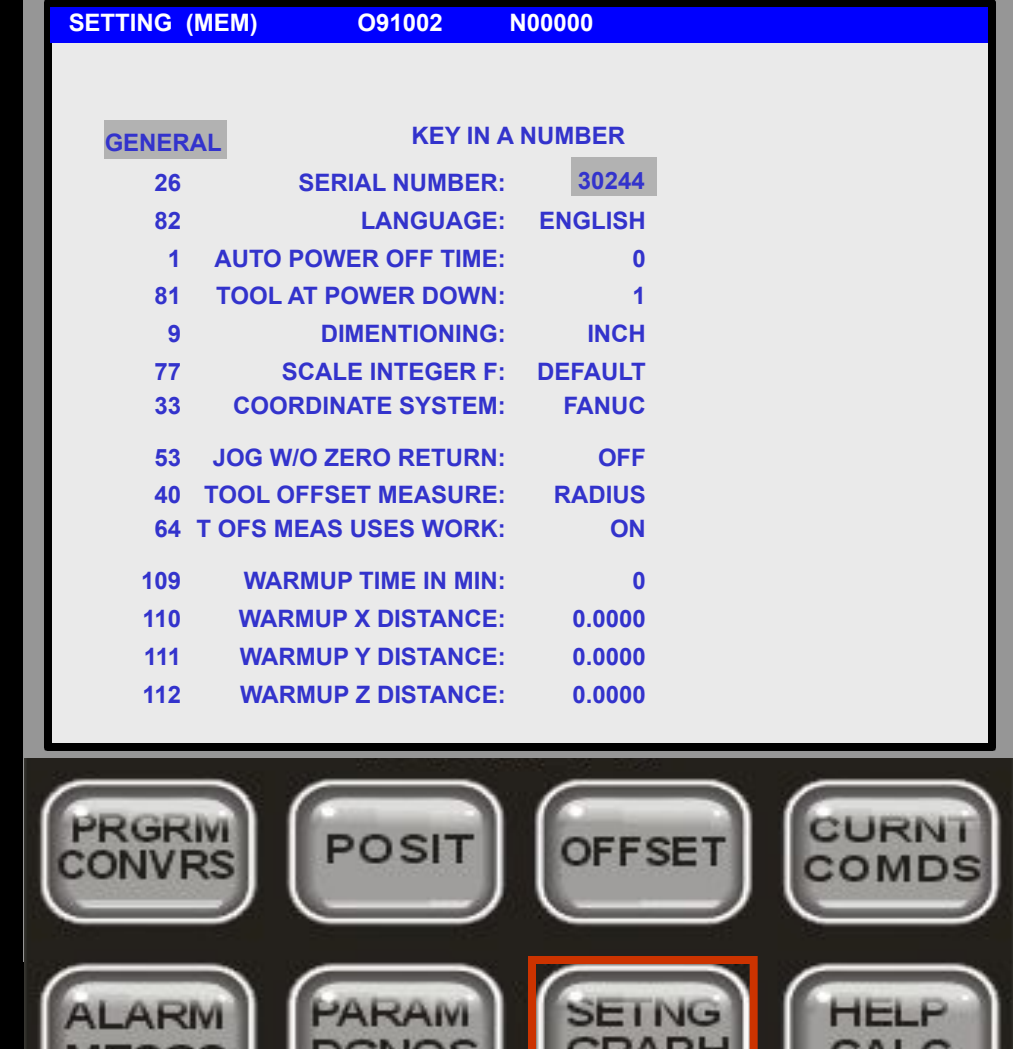

**УСТАНОВКИ** являются функциями, определяемыми оператором. (Могут изменяться оператором). Разбиты по функционально похожим группам. Список содержит номер, краткое описание и числовое или выборное значение.

## **Установки/Графика:**

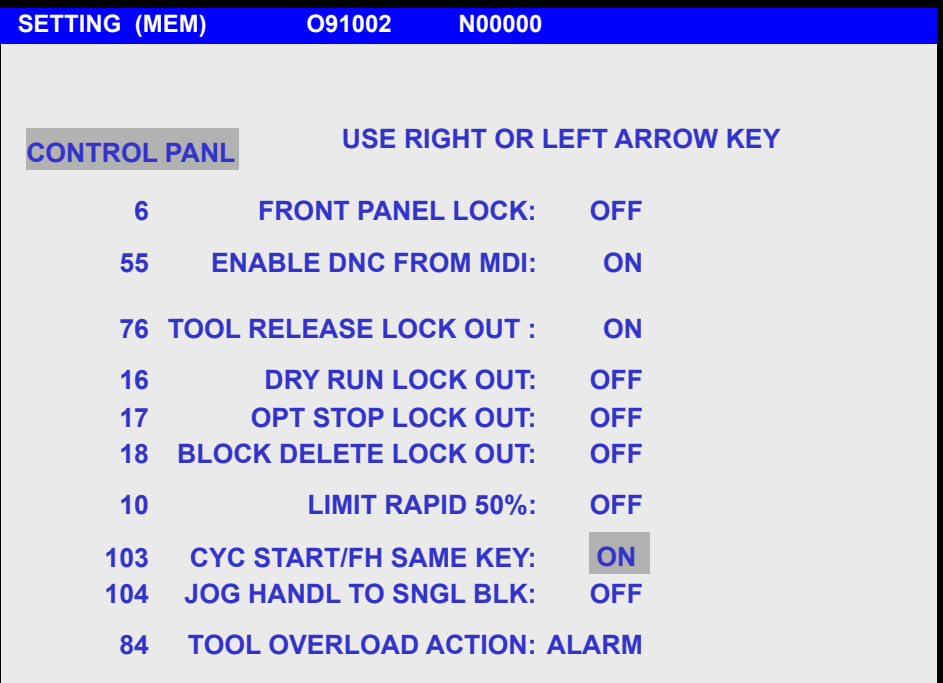

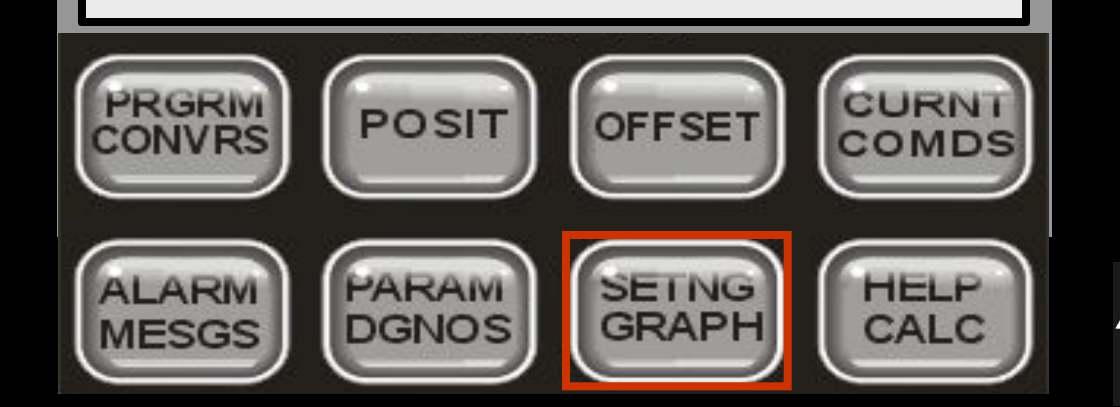

#### **ВВЕДИТЕ 103** и **НАЖМИТЕ**

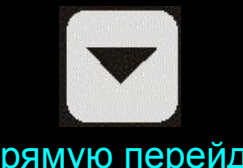

Вы напрямую перейдёте к параметру 103.

(Вы также можете использовать Jog Handle а также кнопки Page up и Page down для навигации по Параметрам.)

Сообщение вверху страницы будет показывать доступные действия для изменения значения.

 (Смотри Руководство по Списку Параметров)

## **Установки/Графика:**

**GRAPHICS (MEM) O91002 N00000 F1:HELP F2:ZOOM F3:POSITION F4:PROG PRGRIVI CURN** POSIT **OFFSET** CONVRS COMDS PARAM **SETNG ALARM HELP DGNOS GRAPH** CALC **MESGS** 

**ГРАФИКА** может быть выбрана, если вы в режиме **Память** или **MDI**.

#### Более мощное, чем **ПРОБНЫЙ ПРОГОН**,

поскольку учитываются все компенсации и ограничения перемещения. Риск столкновения существенно уменьшается. Некоторые возможности Графического Дисплея можно изменить при помощи Параметров.

Маленькое окно в нижнем правом углу экрана отображает геометрию относительно стола даже во время использования экранной лупы.

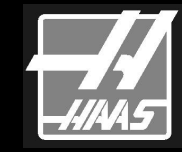

## **Установки/Графика:**

Большое окно показывает вид сверху на плоскость осей X и Y. Нажав <**CYCLE START**> вы увидите запрограммированную траекторию инструмента.

Вы можете увеличивать окно для более подробного вида детали. Маленький вертикальный прямоугольник представляет глубину по оси Z.

Вы будете также видеть траекторию инструмента в маленьком окне.

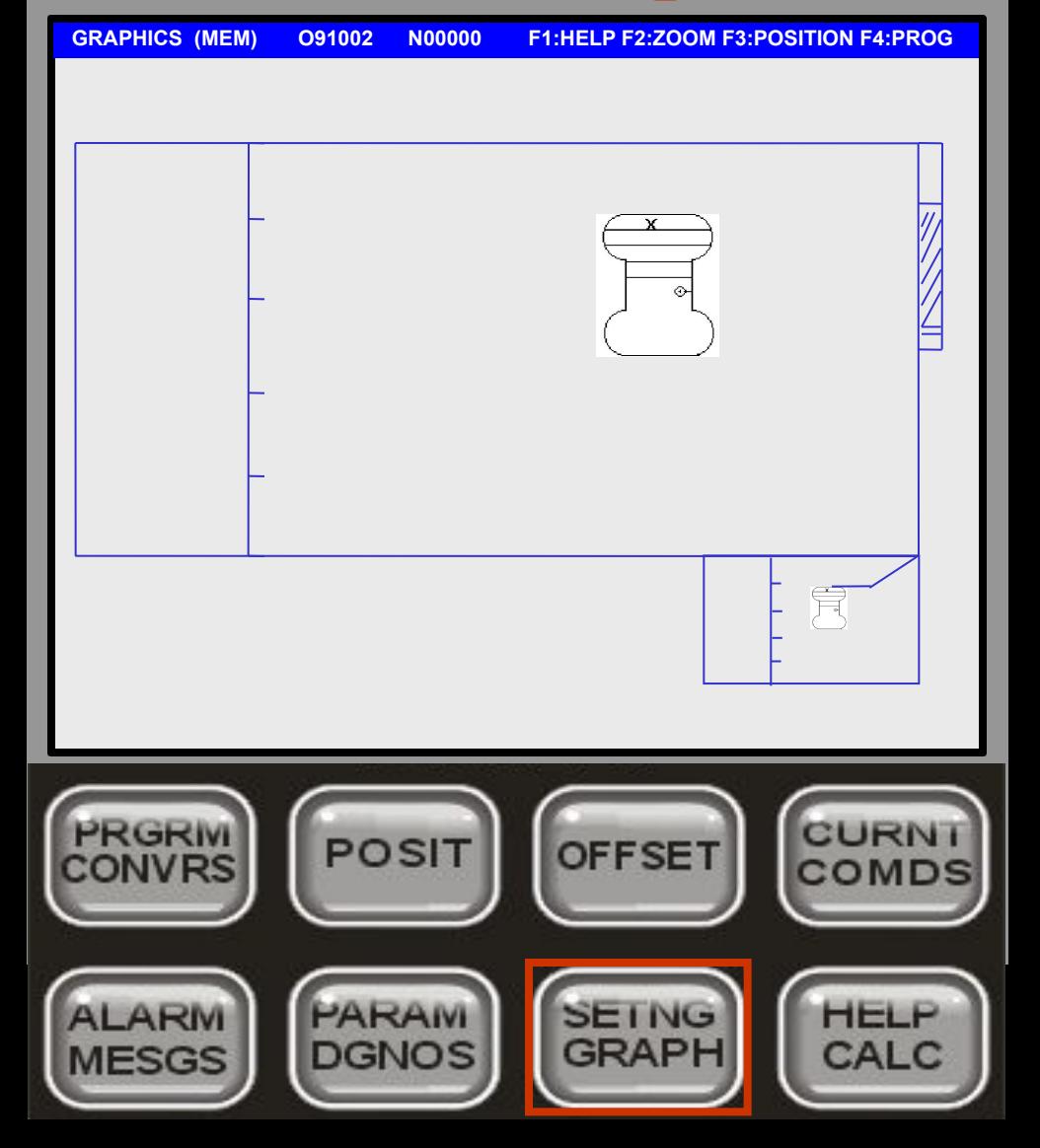

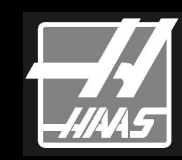

## **Установки/Графика:**

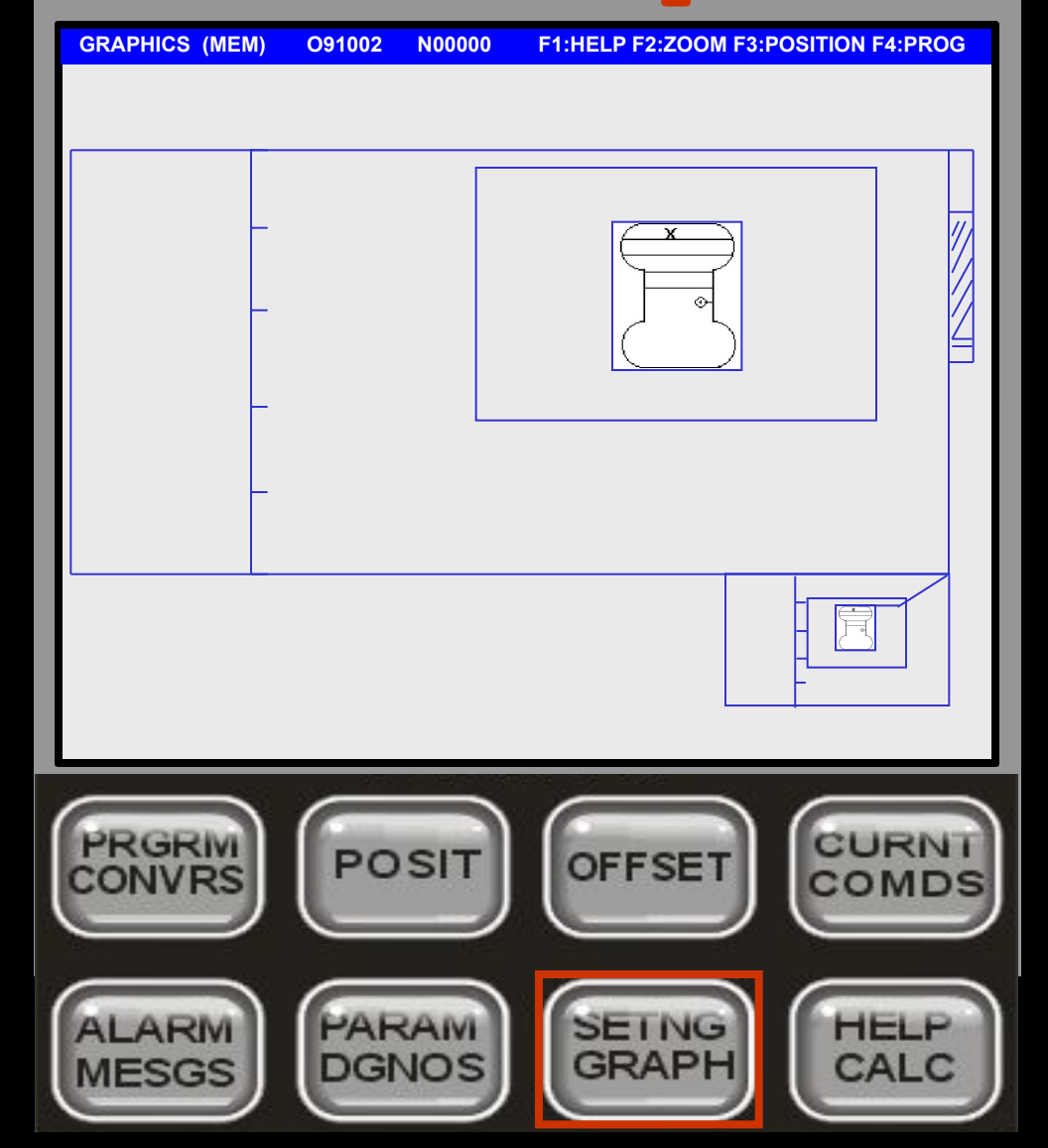

**НАЖМИТЕ**

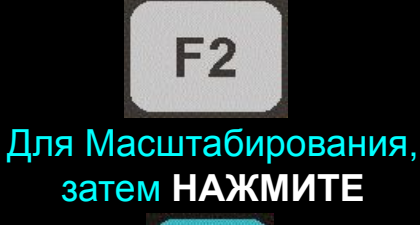

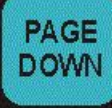

несколько раз. Вы увидите охватывающую рамку. Вы можете использовать клавиши стрелок для её перемещения для отображения желаемой площади. **НАЖМИТЕ** <**WRITE/ENTER**> **НАЖМИТЕ** <**CYCLE START**>

> (Нажатие <**HOME**> охватит всю поверхность).

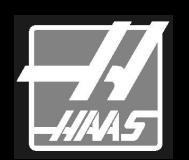

## **Установки/Графика:**

Теперь вы можете увидеть свою деталь в большем масштабе. Вы можете продолжать этот процесс для просмотра любой площади с большими деталями. Если вы **НАЖМЁТЕ**

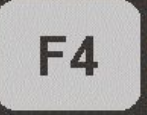

маленькая рамка будет замещена 4 строками кода. Вы теперь можете выполнять программу по шагам и видеть действие каждого оператора.

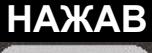

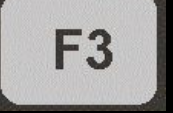

вы также можете видеть координаты инструмента.

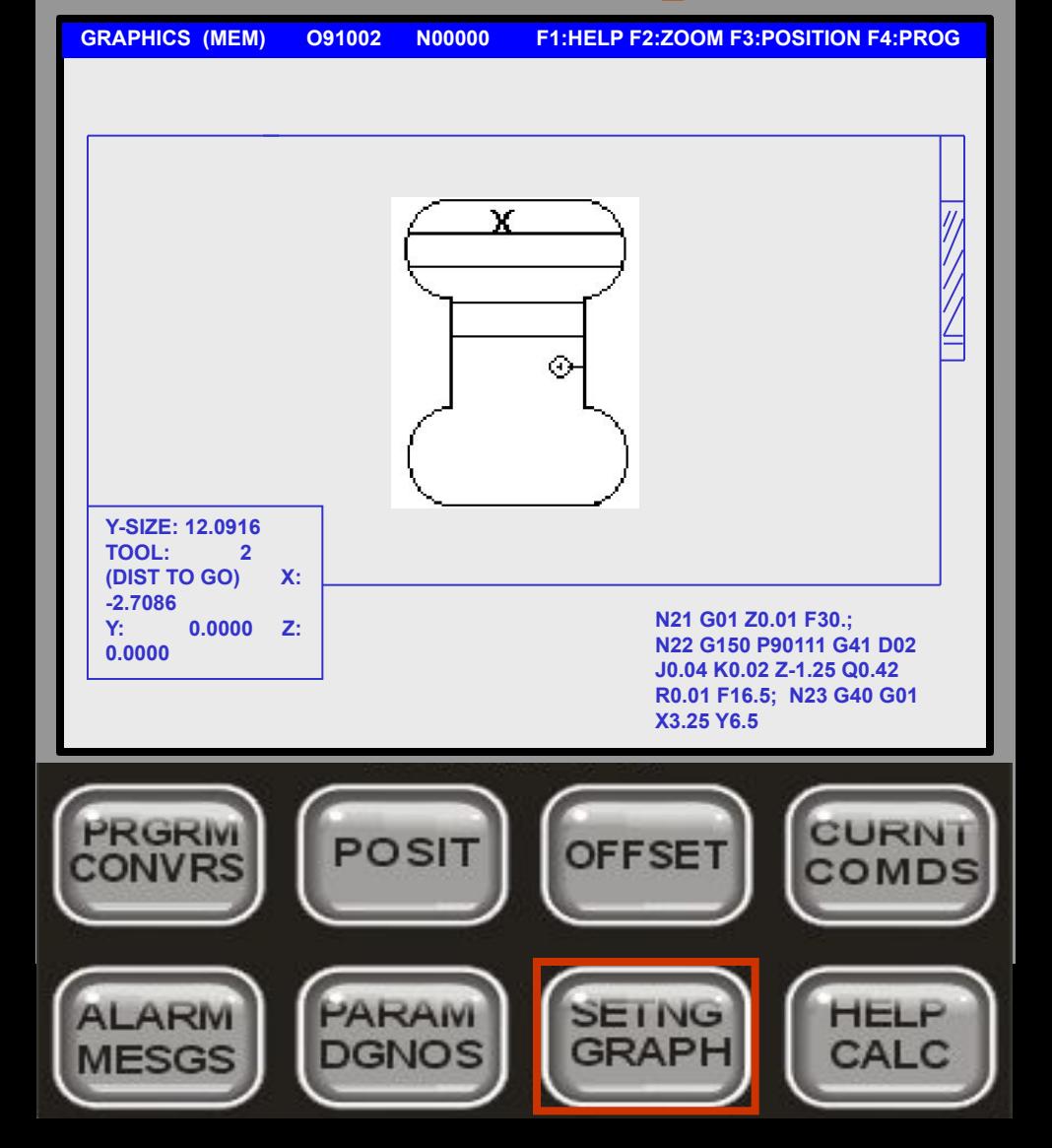

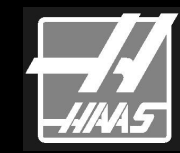

## **Параметры/Диагностика:**

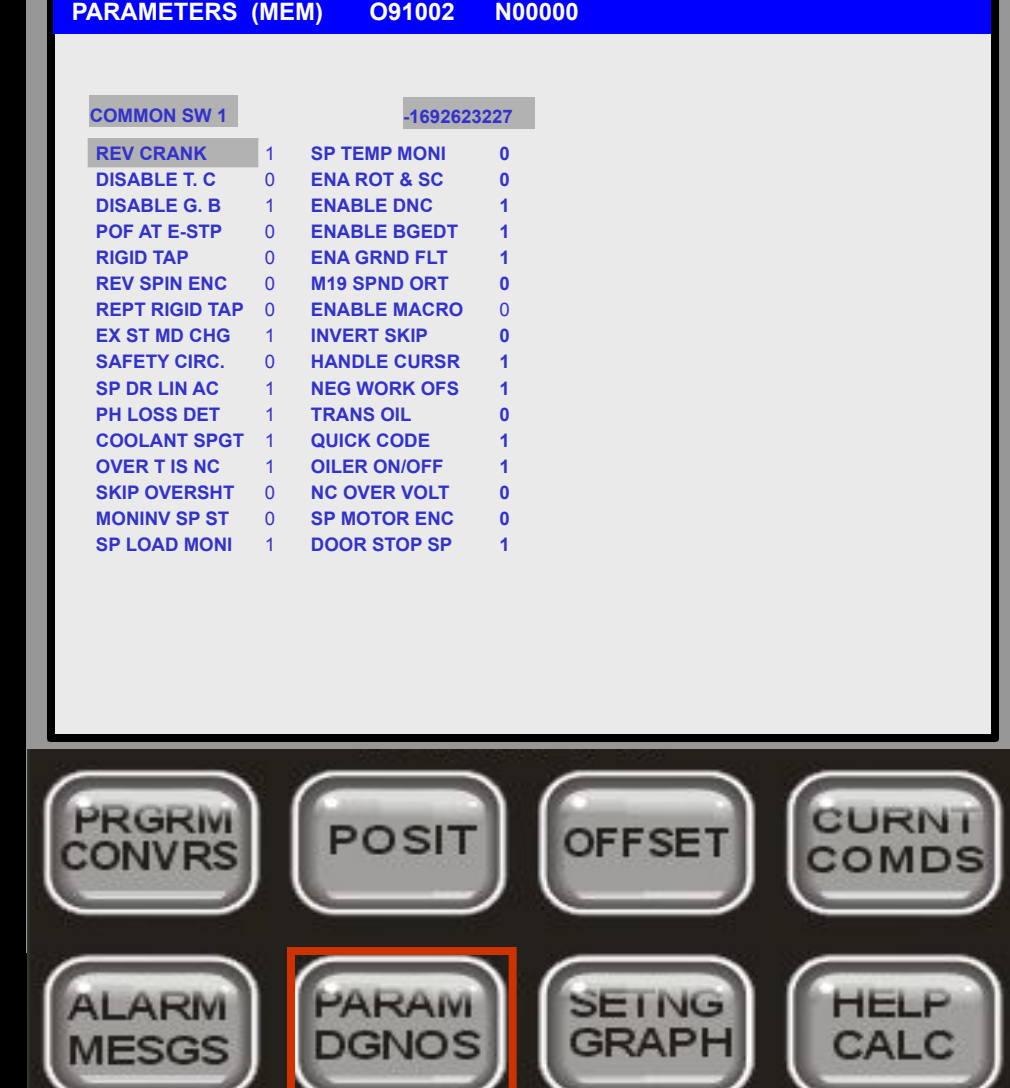

**ПАРАМЕТРЫ** 

отображают список машинных параметров. Они установлены на заводе и не могут быть изменены. Они предназначены только для обслуживающего персонала.

#### **ПРЕДУПРЕЖДЕНИЕ**

Изменение параметров может вызвать поломку станка или снижение производительности.

## **Параметры/Диагностика:**

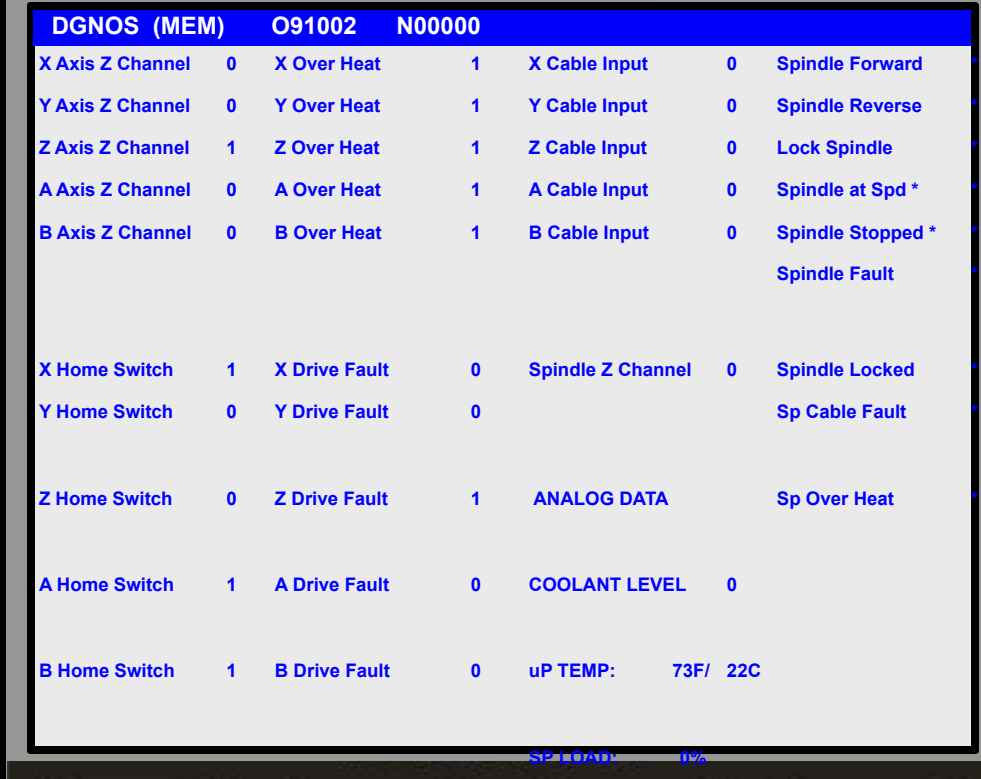

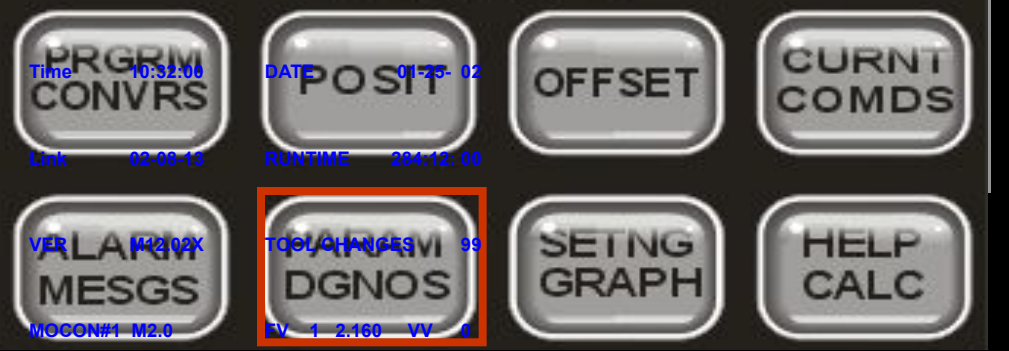

**ДИАГНОСТИКА** 

отображает станочные функции для обслуживающего персонала.

Внизу второй страницы также имеется информация, полезная для оператора, такая как версия программного обеспечения, время работы и число смен инструмента.

## **Ошибки/Сообщения:**

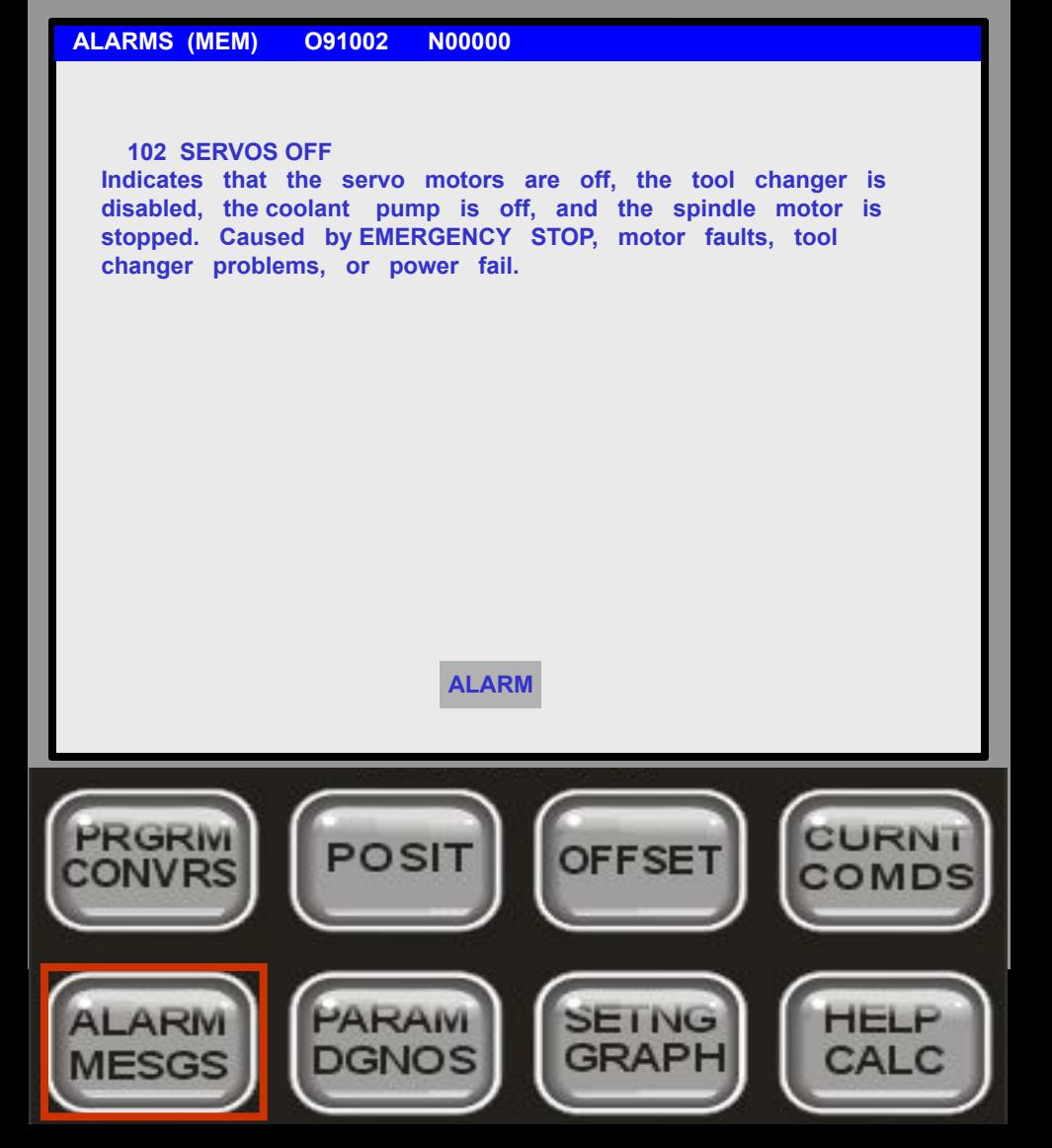

**НАЖМИТЕ RESET** для сброса сообщения об ошибке. Для просмотра **ИСТОРИИ ОШИБОК НАЖМИТЕ**

**ОШИБКА** отобразит номер текущей ошибки с её описанием.

## **Ошибки/Сообщения:**

**ALARMS (MEM) O91002 N00000 ALARM HISTORY 202 SETTING CRC ERROR 13:20:48 06-19-2002 107 EMERGENCY OFF 14:15:22 06-19-2002 903 CNC MACHINE POWERED UP 18:25:12 06-19-2002 107 EMERGENCY OFF 08:11:46 07-15-2002 900 Par No. 6 has changed. Old val was 2809040 08:37:54 07-16-2002 107 EMERGENCY OFF 10:25:12 07-16-2002 903 CNC MACHINE POWERED UP 10:55:25 07-17-2002 107 EMERGENCY OFF 12:52:11 07-17-2002 316 X OVER TRAVEL RANGE 16:04:00 07-18-2002 107 EMERGENCY OFF 14:28:25 07-18-2002 900 Par No. 209 has changed. Old val was -2141740520 18:19:05 07-19-2002 903 107 EMERGENCY OFF 19:15:22 07-19-2002 107 EMERGENCY OFF 19:17:37 07-20-2002 243 BAD NUMBER 19:27:15 07-19-2002 CNC MACHINE POWERED UP 19:35:33 07-21-2002 ALARM TO WRITE ALARM HISTORY TO DISK FILE PRESS F2 OTHERWISE PRESS SEND RS232 PRGRIV** CURN **POSIT OFFSET** CONVRS COMD PARAN **SEING** HELI **GRAPH DGNOS** CALC

На странице **ИСТОРИИ ОШИБОК** вы можете просмотреть до 200 последних ошибок. Вы можете увидеть дополнительные ошибки нажатием клавиши **UP Arrow**

Вы можете сохранить список ошибок на диске нажав <**F2**> или передать через RS232 нажатием <**SEND RS232**>

Для перехода в ПРОСМОТР ОШИБОК **НАЖМИТЕ**

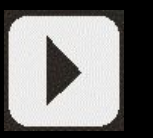

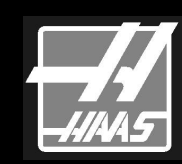

## **Ошибки/Сообщения:**

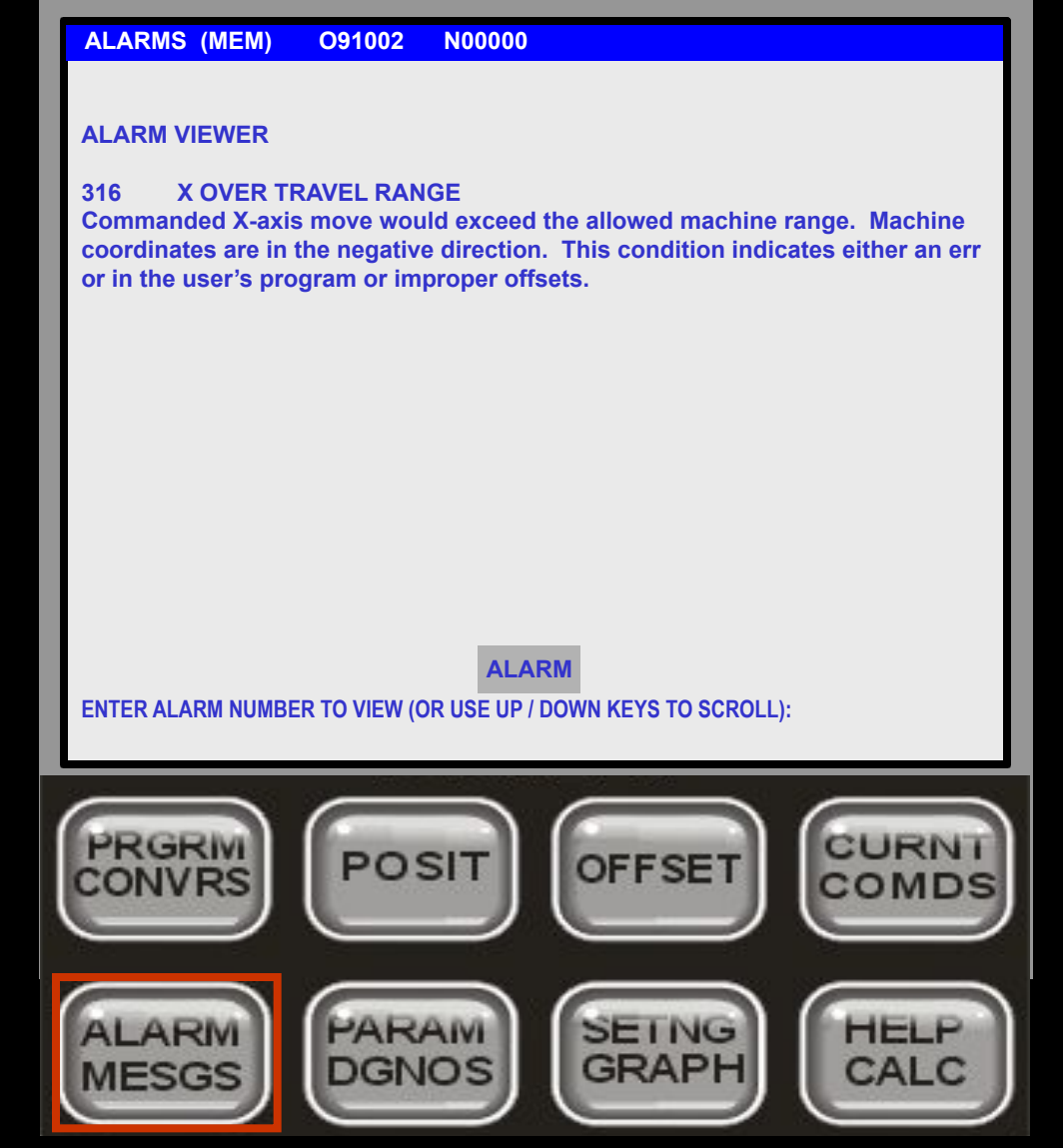

#### Третья страница Ошибок **ПРОСМОТР ОШИБКИ**.

Она позволяет вам найти описание ошибки, Вы можете ввести номер ошибки и **НАЖАТЬ**

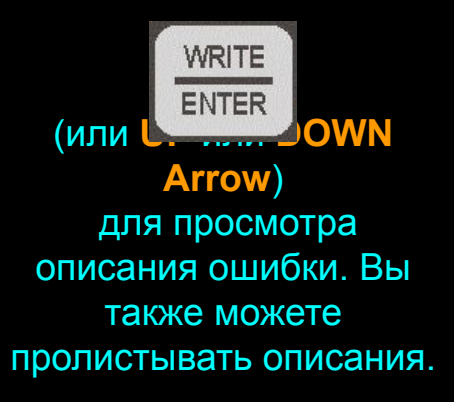

## **Ошибки/Сообщения:**

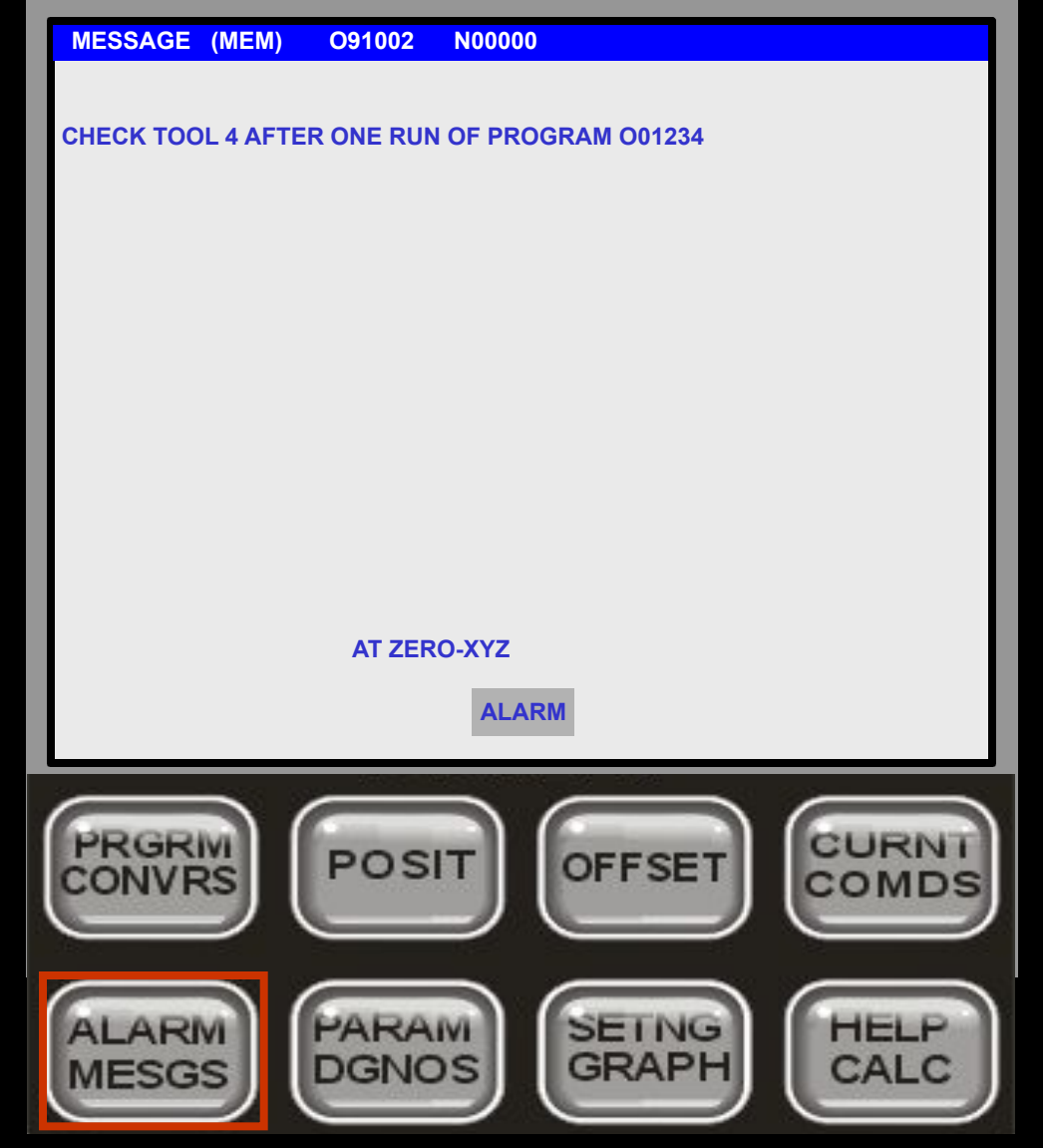

Экран **СООБЩЕНИЯ**  позволяет вам оставить сообщение для другого оператора. Если сообщение было введено, оно отобразится при включении станка. Если нет сообщения, будет отображена ошибка 102 ПРИВОДА ВЫКЛЮЧЕНЫ. (Это нормальное состояние и оно будет сброшено после нажатия <**POWER UP RESTART**> или <**RESET**>)

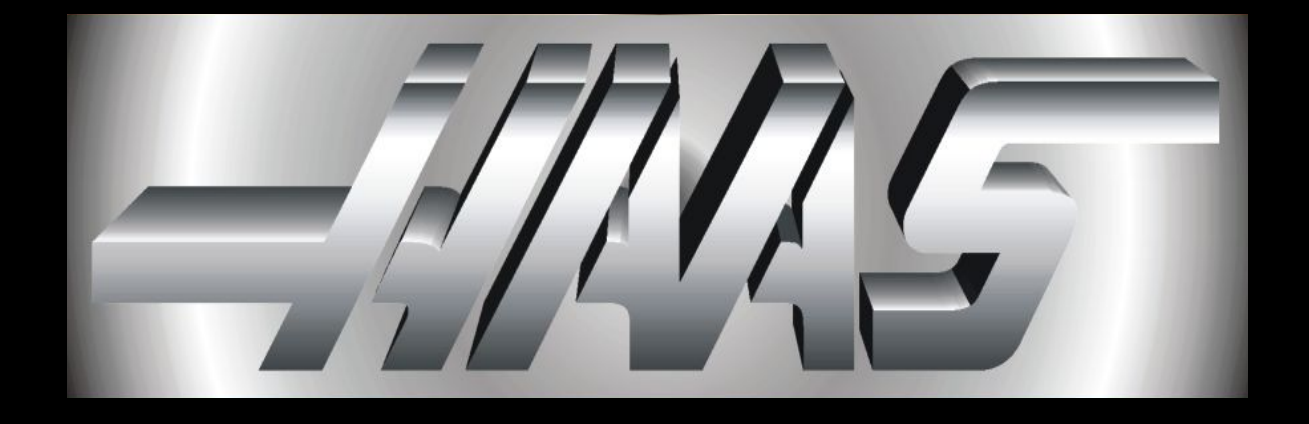

Prepared by Haas Automation Training Department Oxnard, CA 93030